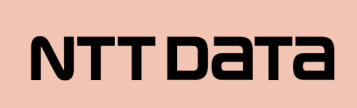

 $\bigcirc$  $\overline{\mathcal{L}}$ 

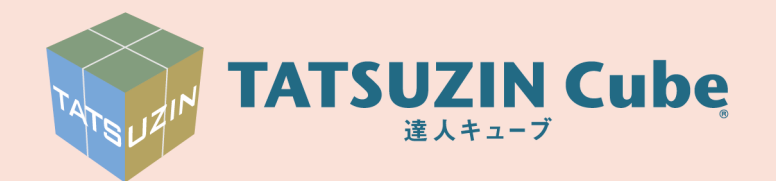

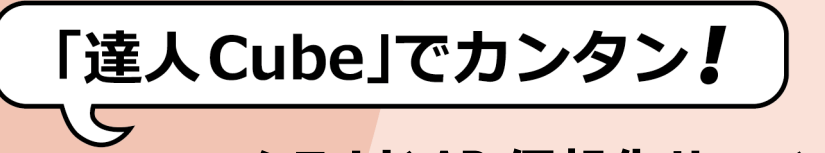

3

# クラウド AP 仮想化サーバー

導入ガイド

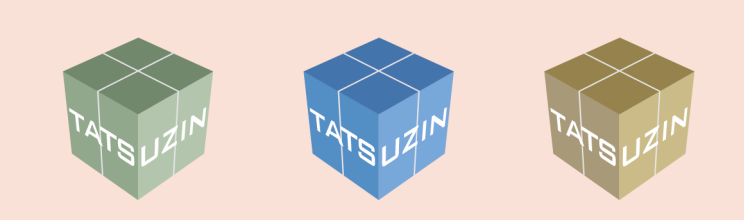

達人 Cube「クラウド AP 仮想化サーバー」

「クラウド AP 仮想化サーバー」をご利用いただくためには、現在お使いの コンピュータの設定など、事前に準備が必要です。 このマニュアルでは、達人Cube「クラウドAP仮想化サーバー」の操作方法 について説明しています。ご利用になる際に、是非一度お読みください。

# 目次

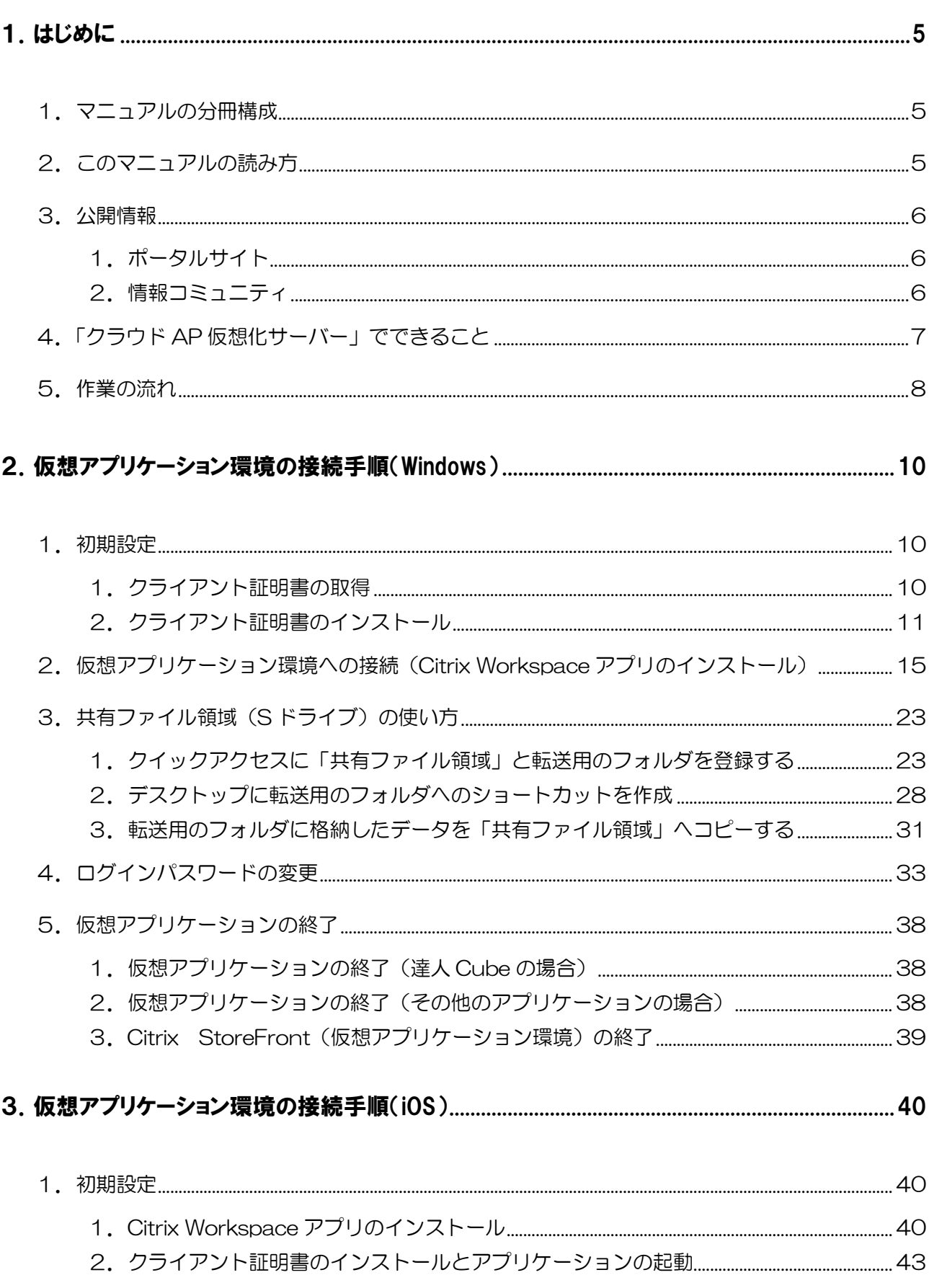

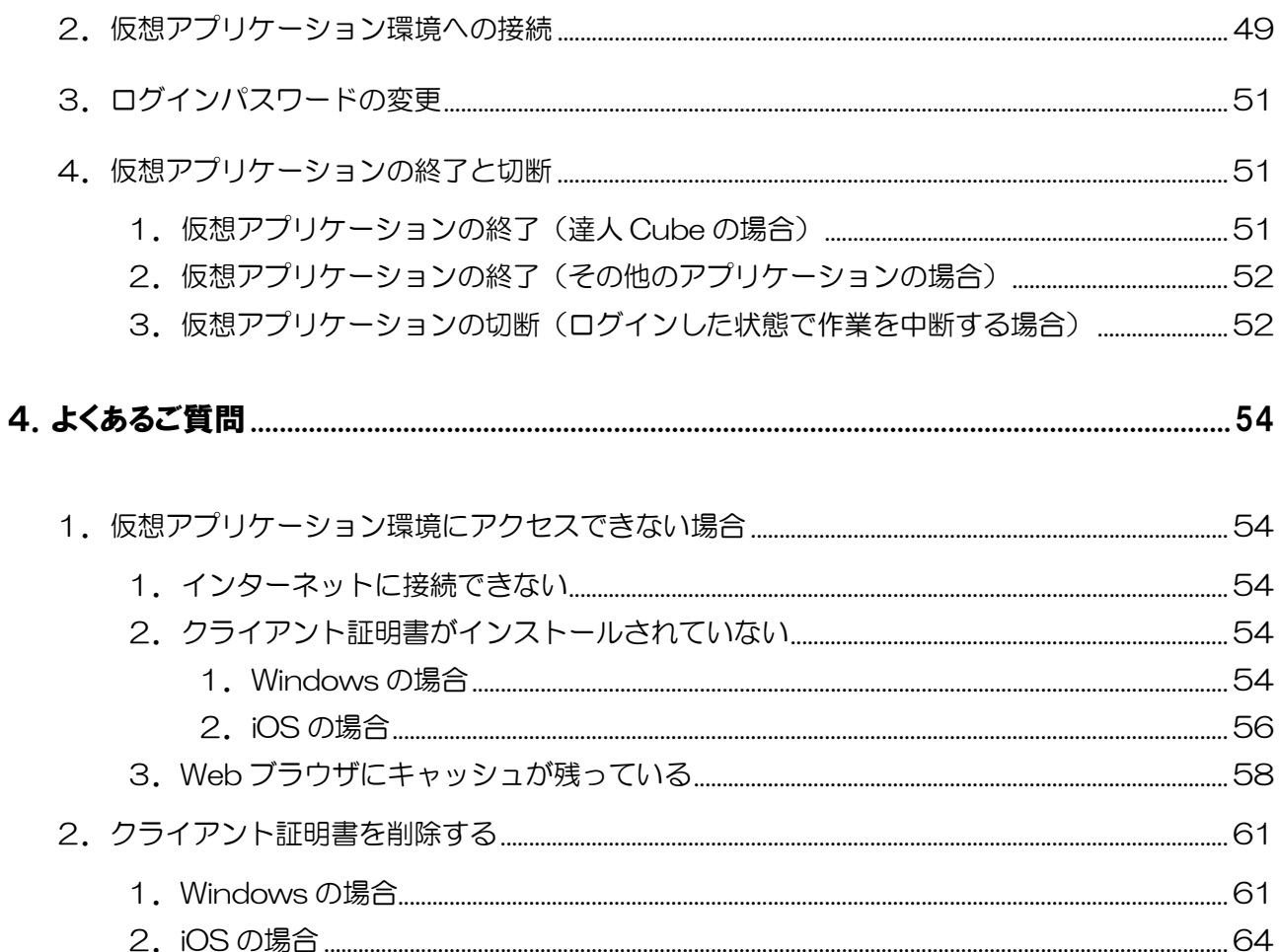

# <span id="page-4-0"></span>1.はじめに

### <span id="page-4-1"></span>■1. マニュアルの分冊構成

「クラウド AP 仮想化サーバー」のマニュアルは、次のように分かれています。

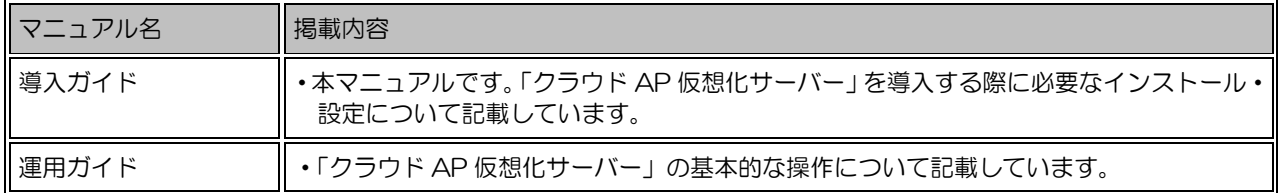

### <span id="page-4-2"></span>2. このマニュアルの読み方

このマニュアルでは、説明内容に応じて次の記号を使用しています。

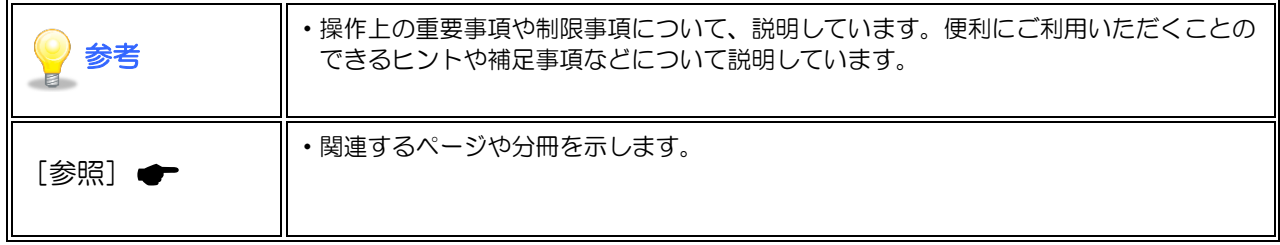

### <span id="page-5-0"></span>3.公開情報

『達人 Cube「クラウド AP 仮想化サーバー」運用ガイド』やよくあるご質問、導入できる会計・給与 ソフトの情報などは、以下に公開しています。お問い合わせいただく前に一度ご確認ください。

#### <span id="page-5-1"></span>1.ポータルサイト

緊急のお知らせや最新の FAQ などといった、「クラウド AP 仮想化サーバー」のサービスに関する様々 な情報を提供するサイトを用意しています。 緊急時のお知らせなど、随時内容が更新されますので、「クラウド AP 仮想化サーバー」にアクセスで きなくなった場合やご不明な点などがある場合は、まず、本サイトにて情報をご確認ください。

【達人 Cube「クラウド AP 仮想化サーバー」ポータルサイト】 <https://www.tatsuzin-cube.com/tzcloudap/>

#### <span id="page-5-2"></span>2.情報コミュニティ

「クラウド AP 仮想化サーバー」上で「達人 Cube」を起動し、「情報コミュニティ」にアクセスして いただくと、「クラウド AP 仮想化サーバー」専用の情報サイトがあります。

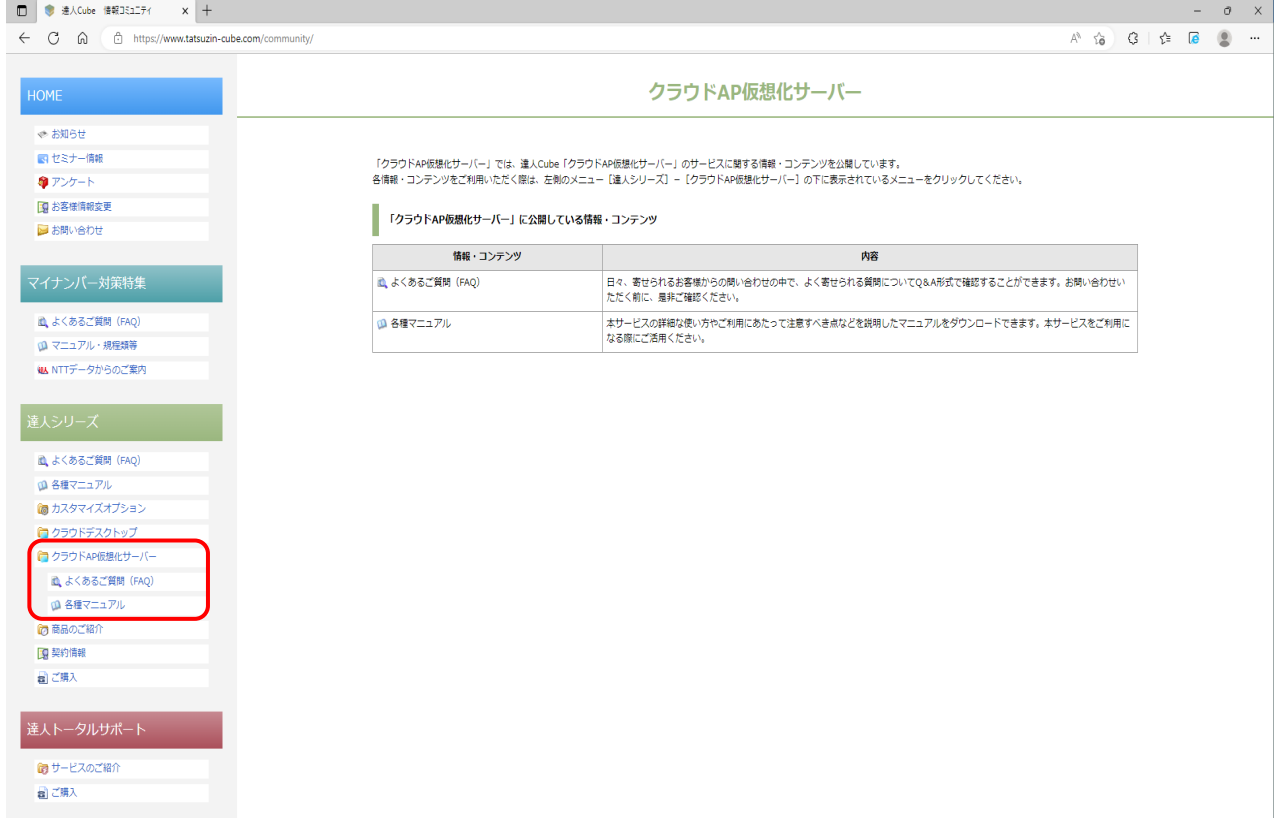

#### <span id="page-6-0"></span>■ 4. 「クラウド AP 仮想化サーバー」でできること

「クラウド AP 仮想化サーバー」は、データセンタに設置された仮想サーバー上にインストールされて いる「達人シリーズ」や MS Office 等のアプリケーションを仮想化して配信することで、インターネ ットに接続した端末からアプリケーション単位で利用できるようにするクラウドサービスです。 利用者は、普段利用するパソコンや iPad から、いつでもどこでも達人シリーズを利用することができ ます。

■会計事務所の業務向けに最適化

- 「達人シリーズ」をサーバー側でまとめて一元管理できるため、製品のアップデートやデータ ベース管理の手間が削減できます。
- 国税・地方税の電子申告における電子署名に必要な IC カードリーダライタを利用できます。 (※お使いのローカル端末の環境によっては、上手く認識しない場合があります。)
- ユーザ個々の端末のOSの違いやスペックを意識せずに、必要なアプリケーションを利用でき ます。

■セキュリティの確保·BCP対策の強化

- アプリケーションを配信する仮想サーバー環境は、運用実績が豊富な NTT データのデータセン タ(国内)で運営されるため、堅牢なセキュリティを確保できます。また、ローカル端末(お 手元のコンピュータ)にデータが保存されないため、端末故障時には端末を交換することです ぐに復元が可能です。万が一、端末が盗まれたり紛失したりした際の情報漏えいリスクを軽減 できます。
- OS やアプリケーション、作業データをまとめてデータセンタに保管しておくことで、BCP 対 策も強化できます。

■顧客にあわせて柔軟なシステム形態を構築

- ファイルサーバーやプリンタなど、事務所内の情報機器との連携が可能です。
- オプションサービスとして、共有フォルダの容量追加、MS Office の追加も対応しています。

#### <span id="page-7-0"></span>■ 5. 作業の流れ

「クラウド AP 仮想化サーバー」の基本的な作業は、以下の流れで行います。一般ユーザは、初めに Citrix Workspace アプリをインストールすることで、日常の作業はブラウザから仮想化サーバーへ接 続するだけで、仮想アプリケーションが利用できます。

システム管理者は、リモートデスクトップで仮想サーバーに接続し、達人の環境構築やバックアップ設 定を実施します。また、システム管理者の随時作業として、達人のアップデートや環境の追加変更、 Windows Update 等が発生します。(一般ユーザは OS の Administrator 権限がないため実施不可)

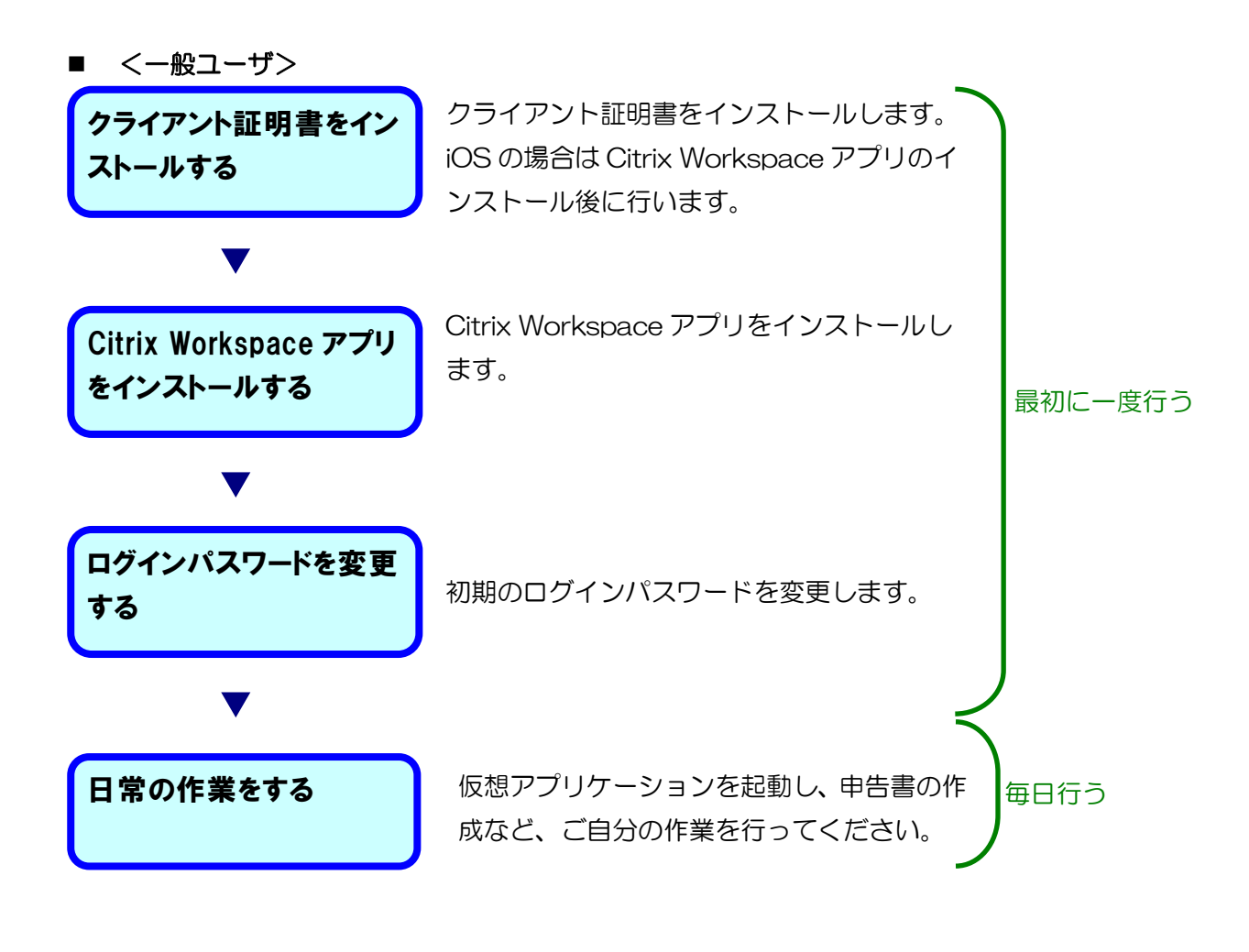

<システム管理者>

※管理者用 ID でリモートデスクトップ接続にて仮想サーバーに接続して作業します。

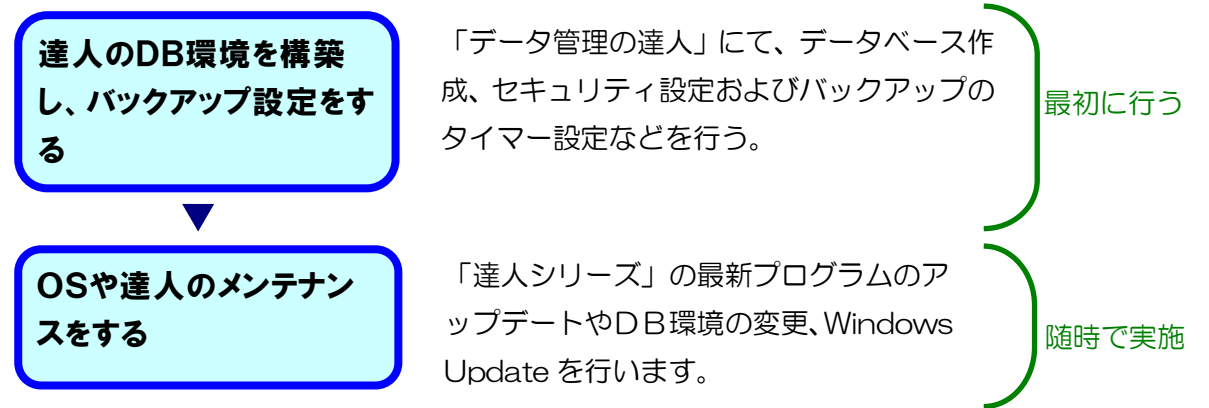

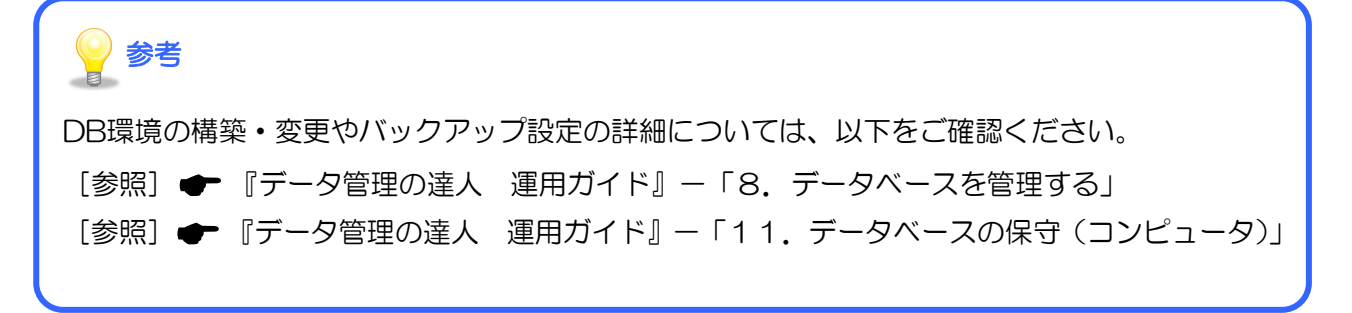

# <span id="page-9-0"></span>2. 仮想アプリケーション環境の接続手順(Windows)

ここでは、仮想アプリケーション環境の接続手順について説明します。 『達人 Cube「クラウド AP 仮想化サーバー」ライセンス証書』と『達人シリーズライセンス証書』が 必要ですので、ご用意の上、設定してください。

# 参考

このマニュアルでは、以下とします。

- ・プロダクトコードの先頭8桁:P1234567
- ・証明書名 :CS99999999

### <span id="page-9-1"></span>1.初期設定

クライアント証明書の取得とインストール方法について説明します。ここでは、Microsoft Edge を例 に説明します。

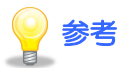

ログインユーザの権限により、実施できない場合があります。その場合は、管理者権限ユーザに て実施してください。

### <span id="page-9-2"></span>1.クライアント証明書の取得

1. Microsoft Edge を起動し、アドレスバーに『達人 Cube「クラウド AP 仮想化サーバー」ライ センス証書』に記載の[クライアント証明書ストアサイト]を入力し、[Enter]キーを押しま す。

 $\leftarrow$   $\sigma$   $\circ$   $\circ$   $\circ$   $\circ$  https://www.tatsuzin-cube.com/daas/P1234567-CS99999999

クライアント証明書ストアサイトが表示されます。

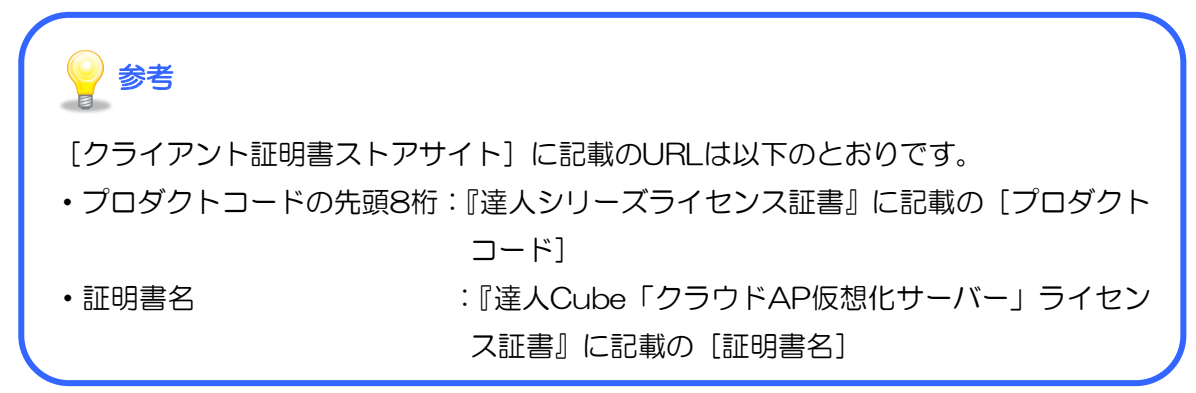

2. [パスワードを入力してください。]に『達人 Cube「クラウド AP 仮想化サーバー」ライセンス 証書』に記載の[証明書パスワード]を入力し(①)、[ダウンロード]ボタンをクリックします  $(2)$ .

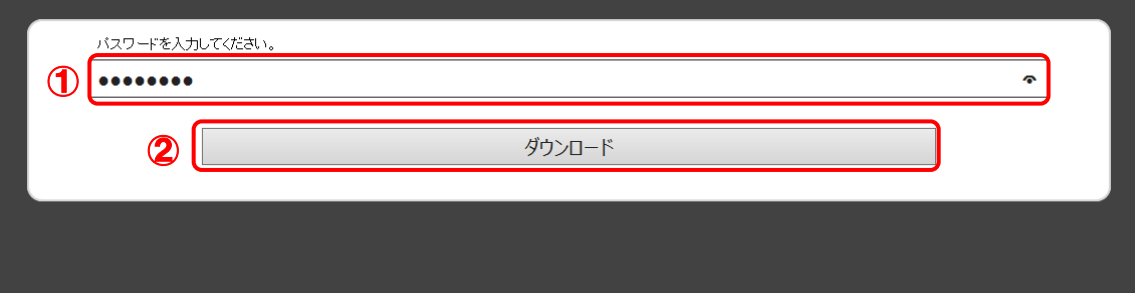

画面右上に[ダウンロード]が表示されます。

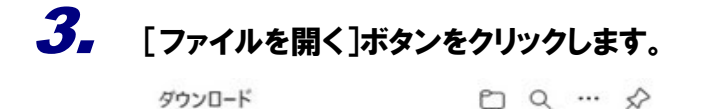

CS99999999 pfx ファイルを開く

クライアント証明書のインストールが開始されます。

<span id="page-10-0"></span>2.クライアント証明書のインストール

1. [次へ]ボタンをクリックします。

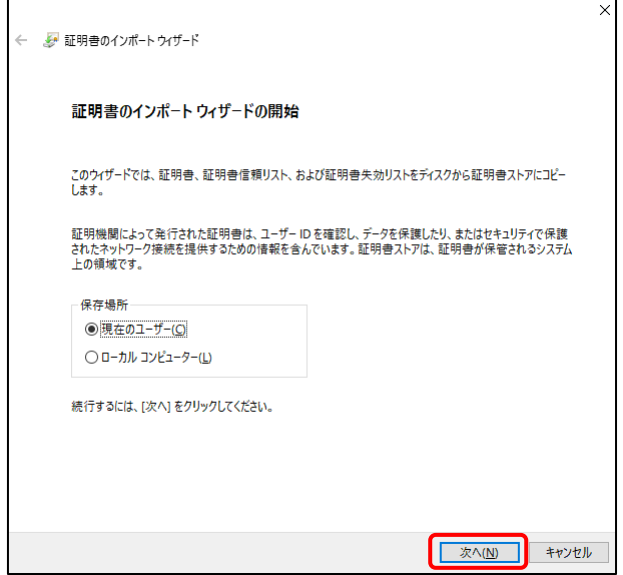

[インポートする証明書ファイル]画面が表示されます。

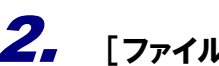

2. [ファイル名]を確認し(①)、[次へ]ボタンをクリックします(②)。

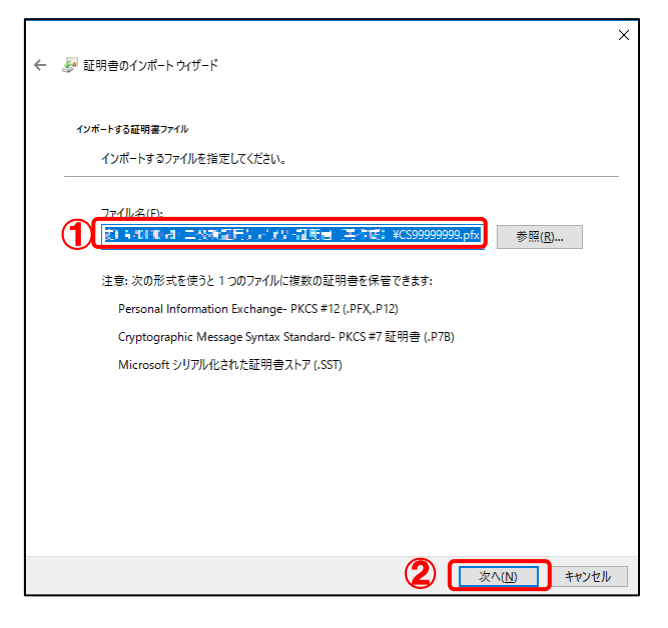

[秘密キーの保護]画面が表示されます。

3. [パスワード]に『達人 Cube「クラウド AP 仮想化サーバー」ライセンス証書』に記載の[証 明書パスワード]を入力し(①)、[次へ]ボタンをクリックします(②)。

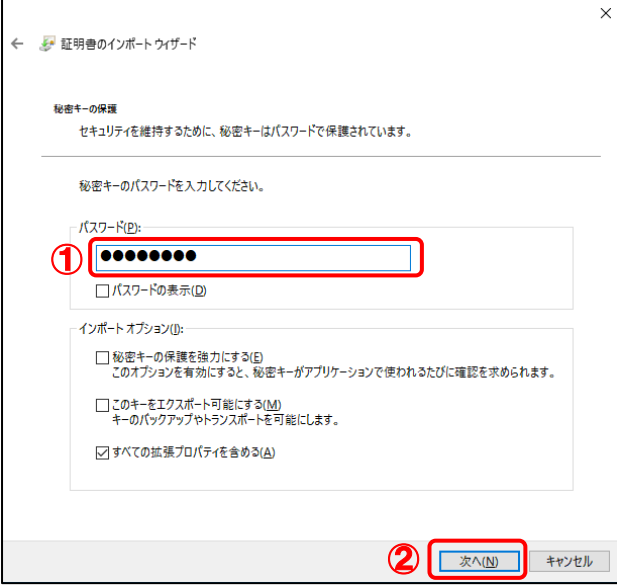

[証明書ストア] 画面が表示されます。

### 4. [証明書の種類に基づいて、自動的に証明書ストアを選択する]を選択し(①)、[次へ]ボ タンをクリックします(②)。

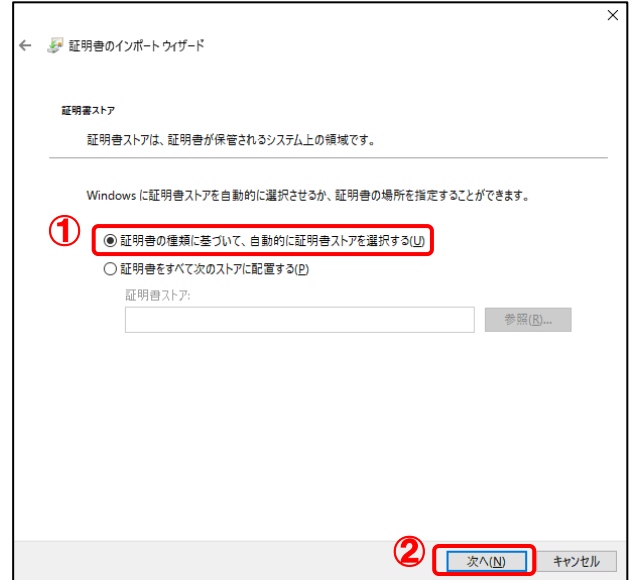

[証明書のインポートウィザードの完了]画面が表示されます。

# 5. [完了]ボタンをクリックします。

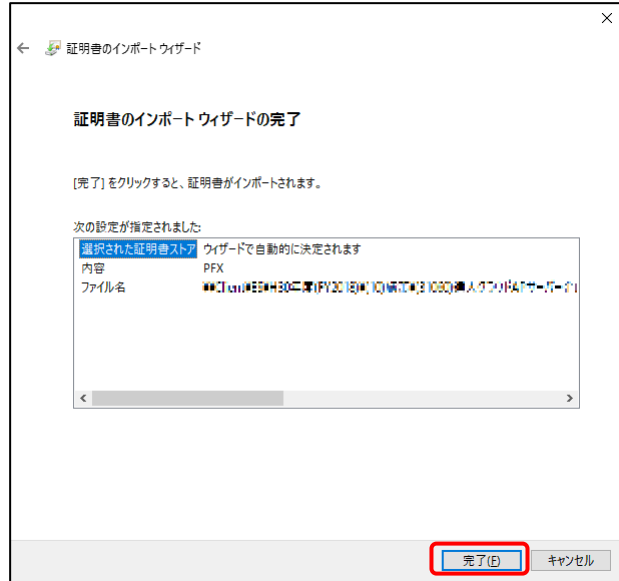

終了画面が表示されます。

 $6.$  [OK]ボタンをクリックします。

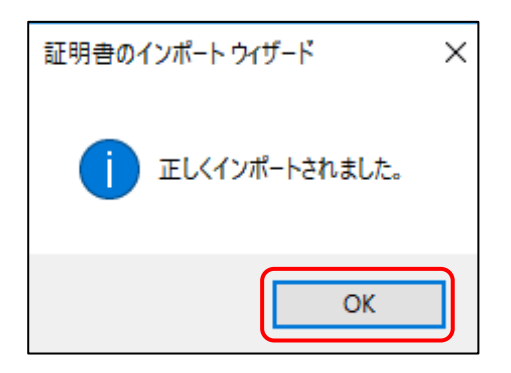

以上で、クライアント証明書のインストールは完了です。

#### <span id="page-14-0"></span>2. 仮想アプリケーション環境への接続( Citrix Workspace アプリのイン ストール)

仮想アプリケーション環境への接続方法について説明します。ここでは、Microsoft Edge を例に説明 します。『達人 Cube「クラウド AP 仮想化サーバー」ライセンス証書』が必要ですので、ご用意の上、 設定してください。

## 参考

・ログインユーザの権限により、実施できない場合があります。その場合は、管理者権限ユーザ にて実施してください。

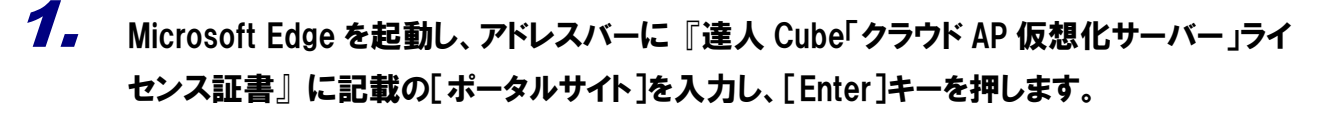

 $\mathcal{C}$  $\leftarrow$   $\rightarrow$ (a) https://svr01.tatsuzindaas.com/

[認証用の証明書の選択]画面が表示されます。

# $\mathbf{Z}_{\mathbf{r}}$  該当の証明書名が選択されていることを確認し $( \mathbb{G} )$ 、「OK]ボタンをクリックします $( \mathbb{Q} )$ 。

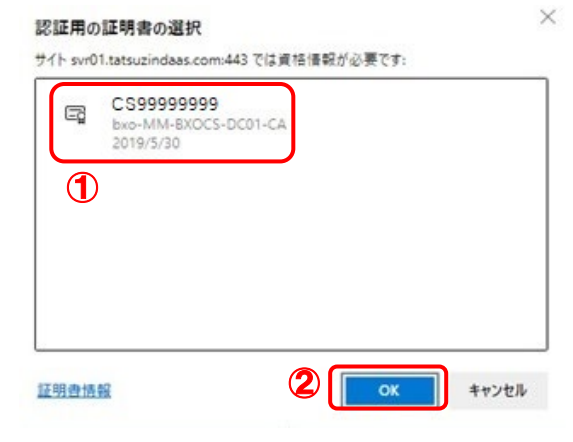

#### [ログイン]画面が表示されます。

参考 証明書名:『達人Cube「クラウドAP仮想化サーバー」ライセンス証書』に記載の[証明 書名]

3. [ューザー名]には『達人 Cube「クラウド AP 仮想化サーバー」ライセンス証書』に記載の[ログ インユーザ ID]を入力し(①)、[パスワード]には『達人 Cube「クラウド AP 仮想化サーバー」ラ イセンス証書』に記載の[ログインパスワード(初期値)]を入力し(②)、[ログオン]ボタンをク リックします(③)。

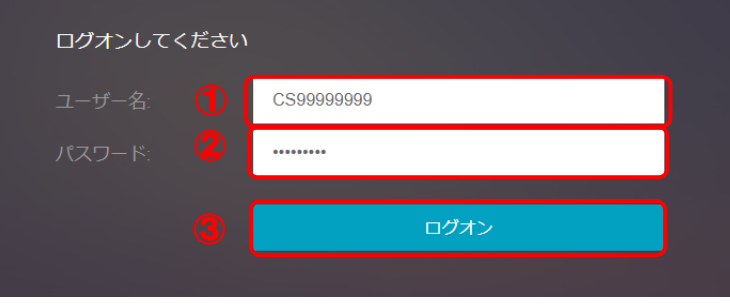

4. [古いパスワード]に『達人 Cube「クラウド AP 仮想化サーバー」ライセンス証書』に記載の [ログインパスワード(初期値)]を再度入力し(①)、[新しいパスワード]と[パスワードの確 認入力]にはお客様が今後利用する任意のパスワードを入力し(②)、[送信]ボタンをクリ ックします(③)。

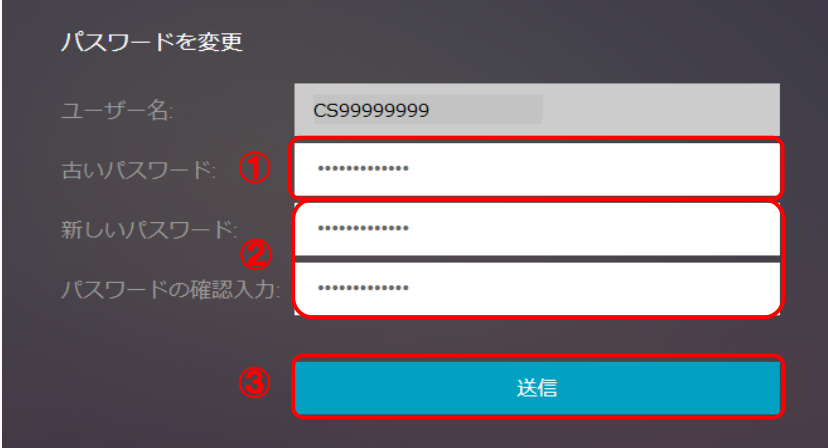

Citrix Workspace アプリをインストールする画面が表示されます。

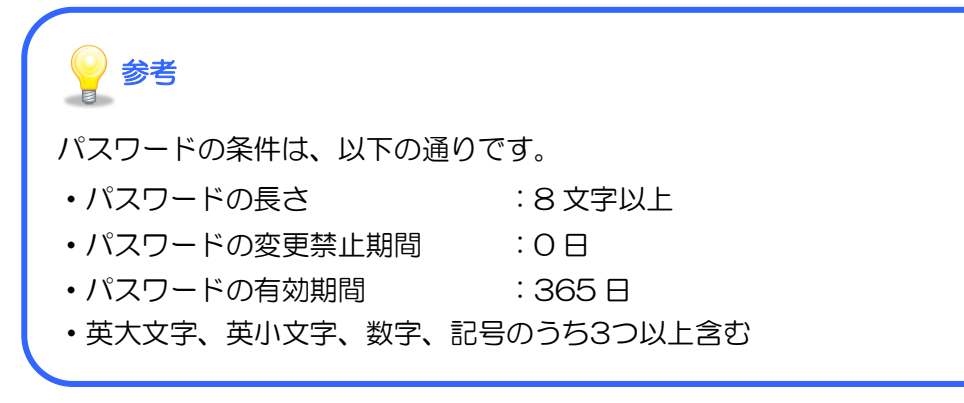

<sup>[</sup>追加情報が必要]画面が表示されます。

5. Citrix ライセンス契約書を確認の上、[同意する]をクリックしてチェックを付け(①)、[イン ストール]ボタンをクリックします(②)。

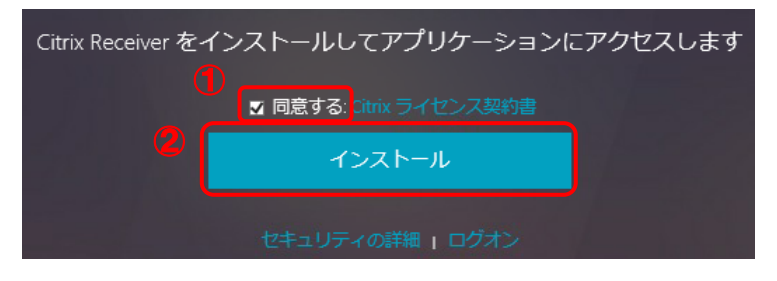

画面右上に[ダウンロード]が表示されます。

6. [ファイルを開く]ボタンをクリックします。

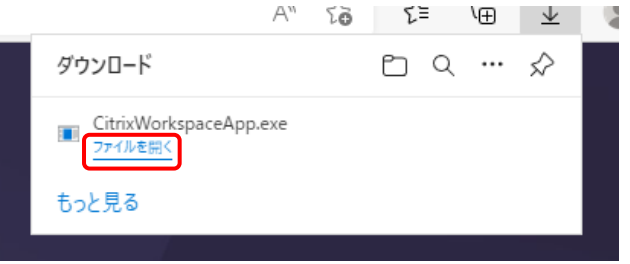

続いて [Citrix Workspace] 画面が表示されます。

※ ユーザーアカウント制御が表示された場合は、[はい]をクリックします。

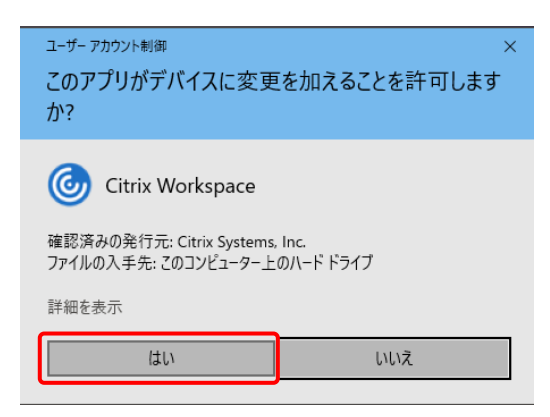

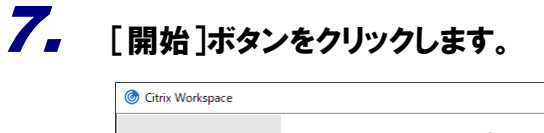

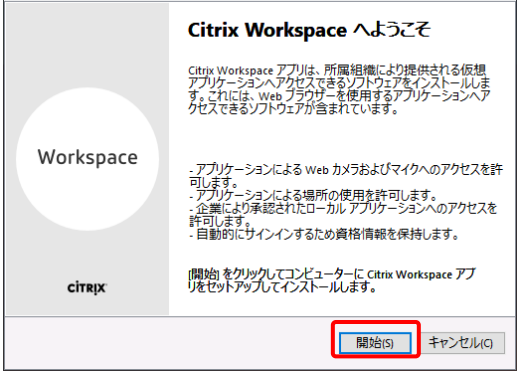

[ライセンス契約]画面が表示されます。

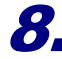

### $\boldsymbol{S}_{\bullet}$  [ライセンス契約に同意します]をクリックしてチェックを付け $(1)$ 、[次へ]ボタンをクリック します(②)。

 $\times$ 

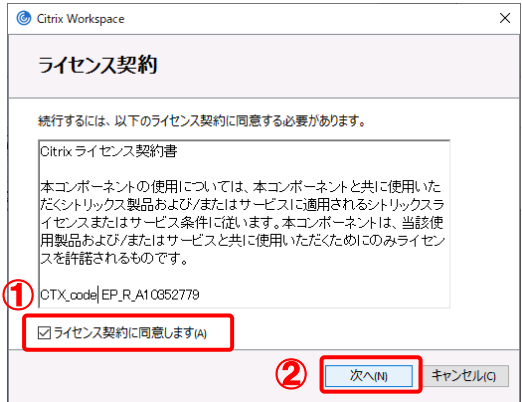

[シングルサインオンの有効化]画面が表示されます。

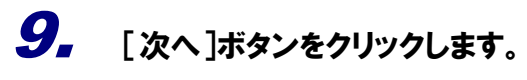

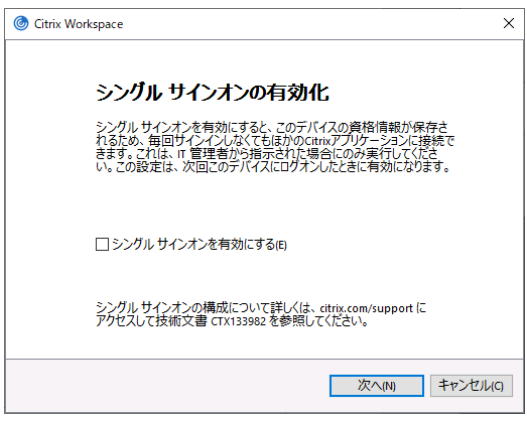

[アプリ保護] 画面が表示されます。

10. [インストール]ボタンをクリックします。

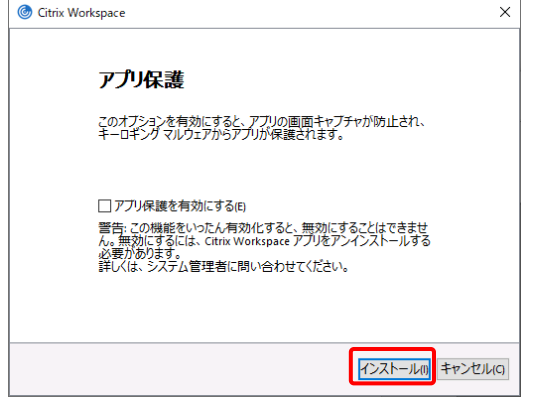

[インストールに成功しました]画面が表示されます。

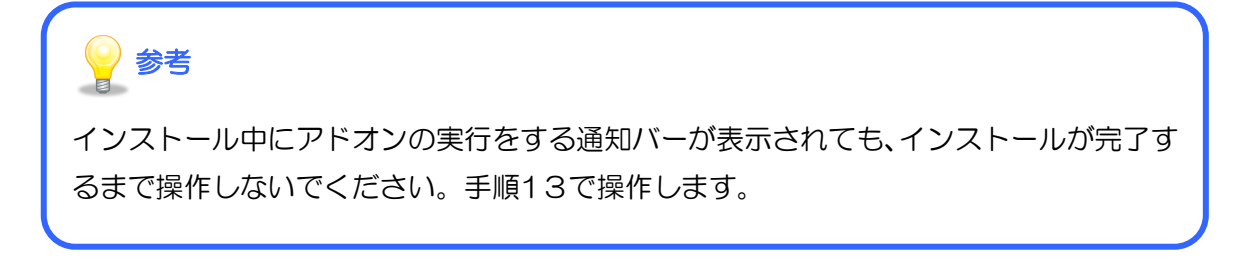

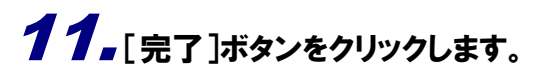

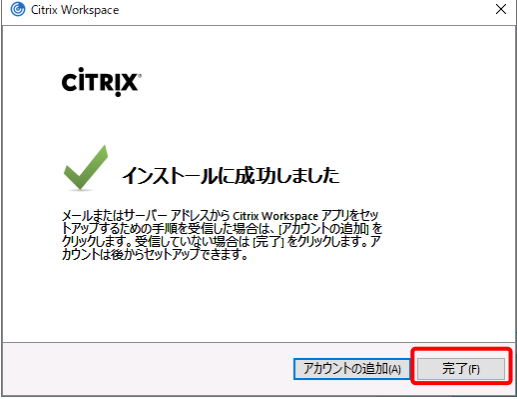

画面上部に通知バーが表示されます。

12. [svr01.tatsuzindaas.com が、関連付けられたアプリでこの領域のリンクを開くことを常に 許可する]にチェックを付け(①)、[開く]ボタンをクリックします(②)。

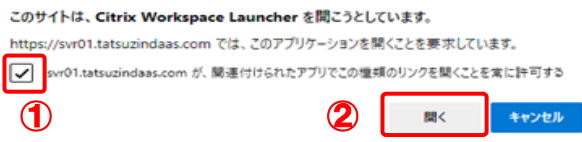

[Citrix StoreFront (お気に入り)]画面が表示されます。

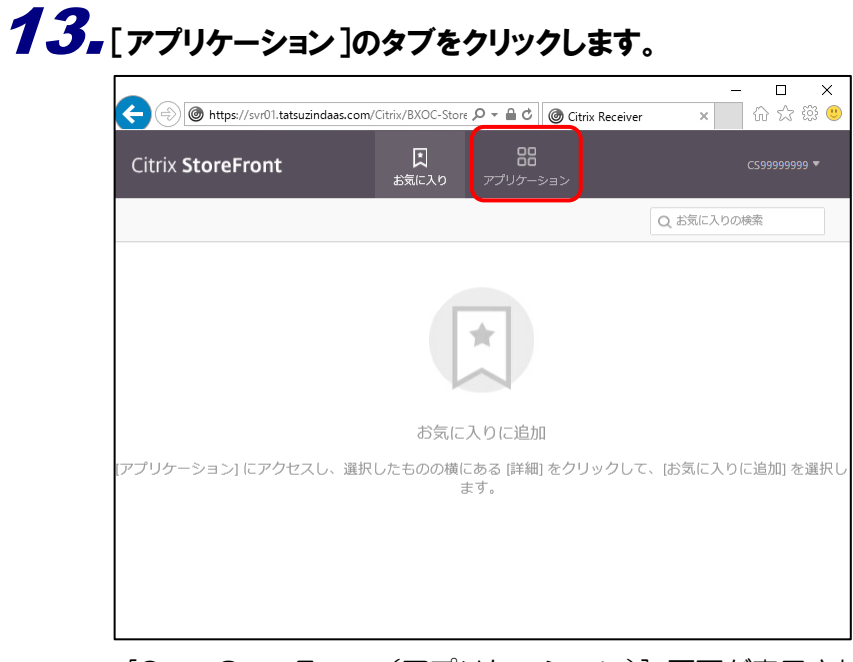

[Citrix StoreFront (アプリケーション)]画面が表示されます。

# 14. 利用したい仮想アプリケーションのアイコンをクリックします。

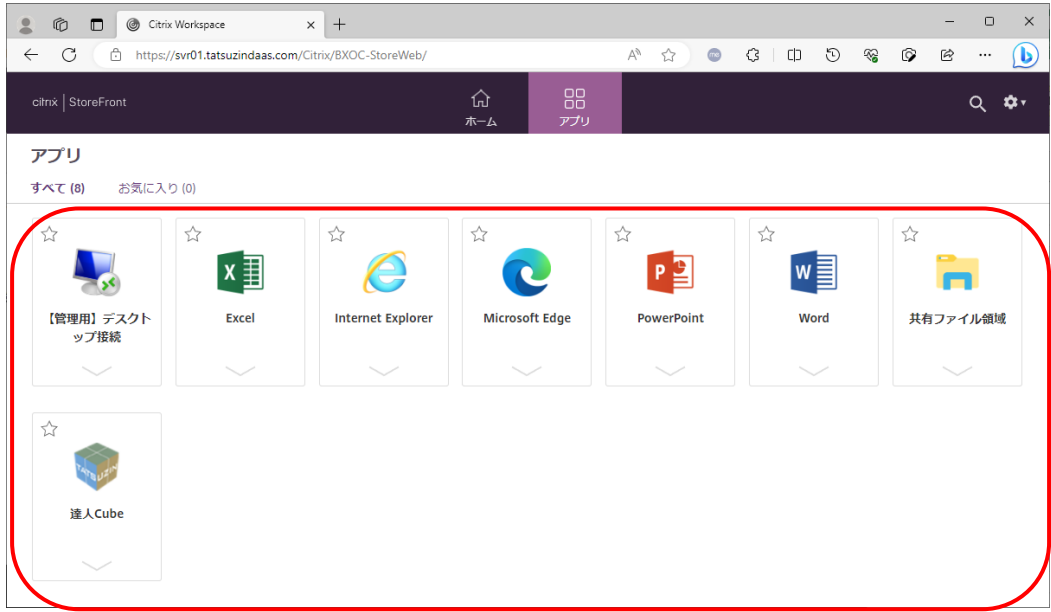

画面右上に[ダウンロード]が表示されます。

 $\bf 15$ . [名前を付けて保存](①)から [保存] を押下し(②)、ファイルを保存します。

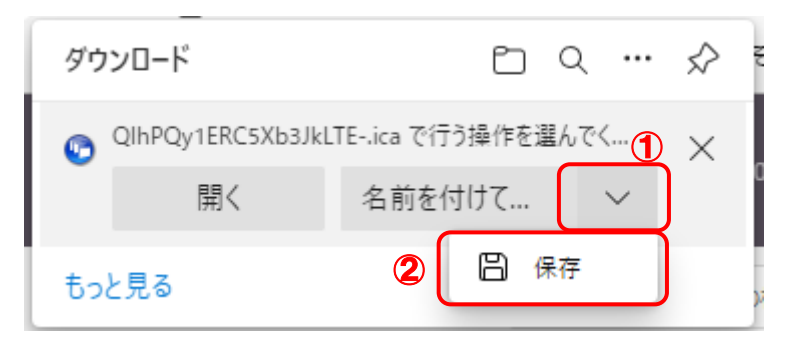

# 16. 保存したファイルにマウスカーソルを当て右クリックを行い、表示されたメニューから[常に この種類のファイルを開く(A)]を選択します。

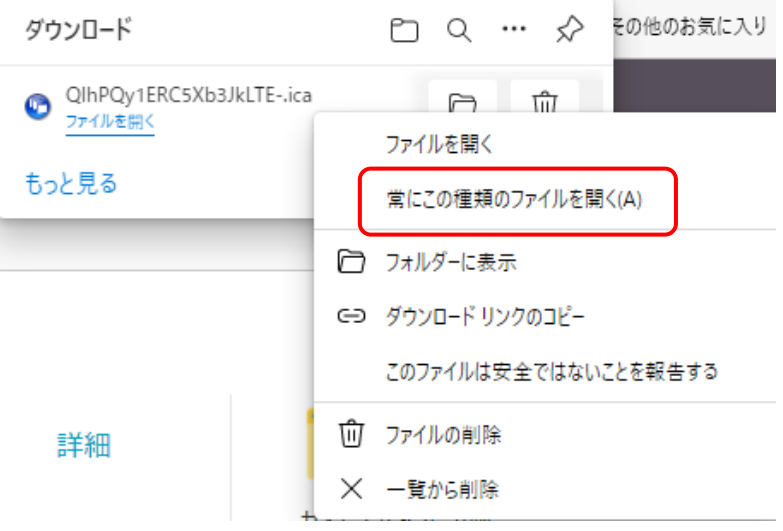

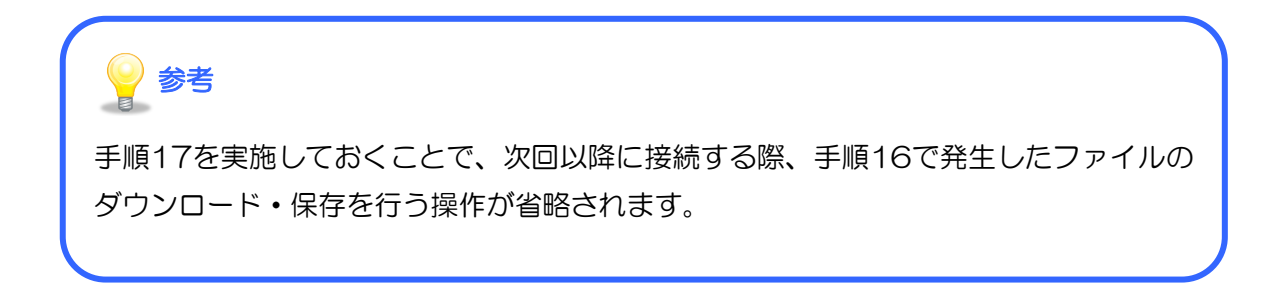

[Windows セキュリティ]が表示されます。

17. 該当の証明書名が選択されていることを確認し(①)、[OK]ボタンをクリックします(②)。

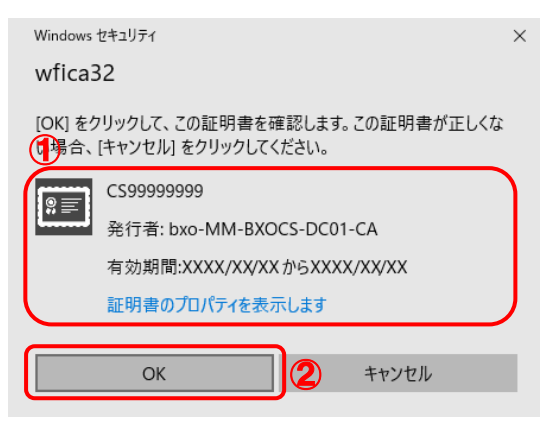

仮想サーバー上のアプリケーションがリモートで起動します。

18. 仮想アプリケーションが表示されます。(以下は「達人 Cube」を起動した場合の例)

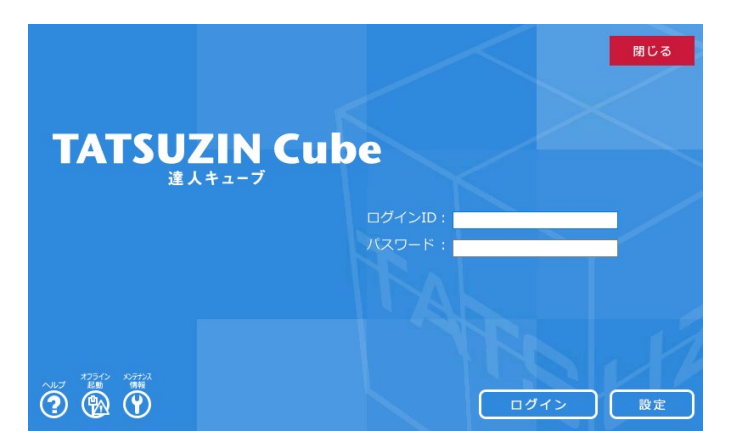

以上で、仮想アプリケーション環境への接続(Citrix Workspace アプリのインストール)は完了です。

### <span id="page-22-0"></span>3. 共有ファイル領域(S ドライブ)の使い方

仮想アプリケーション環境の「共有ファイル領域」(S ドライブ)は、クラウド上のファイル保存領域 です。ローカル端末のデータを「共有ファイル領域」(S ドライブ)に保存する場合、事前の設定が必 要となるため、その方法について説明します。

# 参考

ローカル端末で使用している会計ソフトから出力される中間ファイルを「達人シリーズ」に取り 込む際も利用しますので、必ず設定をお願いします。

#### <span id="page-22-1"></span>1.クイックアクセスに「共有ファイル領域」と転送用のフォルダを登録する

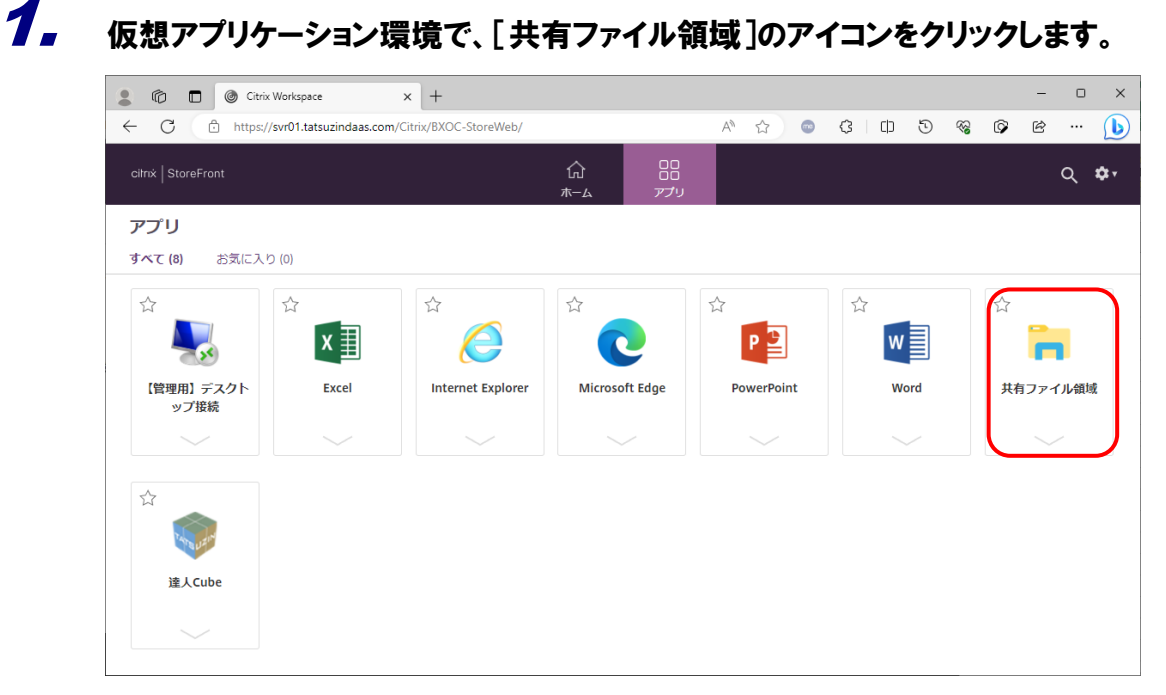

[セキュリティの警告]画面が表示されます。

### 2. 初めて起動する場合、[セキュリティの警告]画面が表示されます。その場合、[すべてのア クセスを許可する]をクリックします。

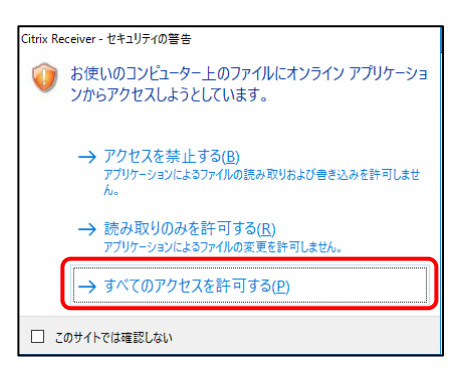

[共有ファイル領域] (S ドライブ) のエクスプローラが表示されます

 $\mathbf{3}_{\bullet}$  「共有ファイル領域 $[$ (S ドライブ $)$ をクイックアクセスに登録します。[クイックアクセス]を右 クリックし(①)、[現在のフォルダーをクイックアクセスにピン留め]をクリックします(②)。

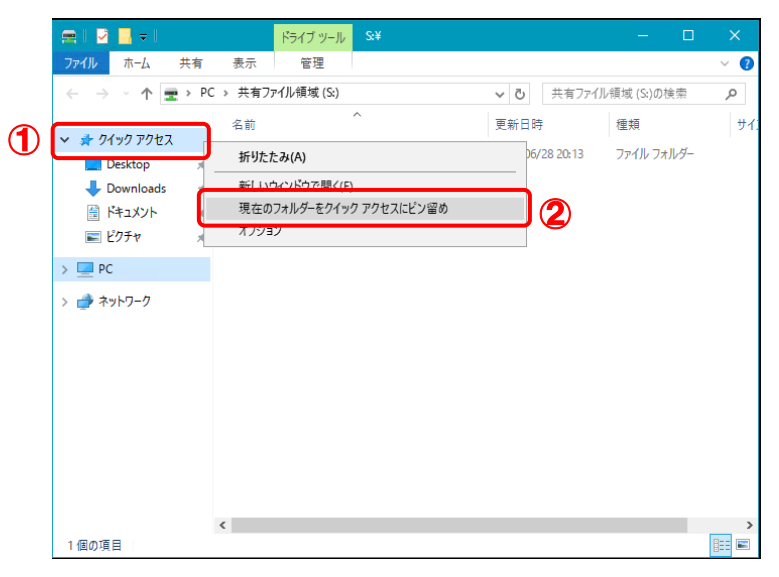

[共有ファイル領域] (S ドライブ) がクイックアクセスに登録されます。

# 参考

クイックアクセスには、デフォルトで「Desktop」や「Downloads」などが設定さ れていますが、これらの項目は管理者向けのメニューです。管理者以外の方は、項目 を右クリックし、表示されたメニューにある[クイックアクセスからピン留めを外す] をクリックして登録を解除することをお薦めします。

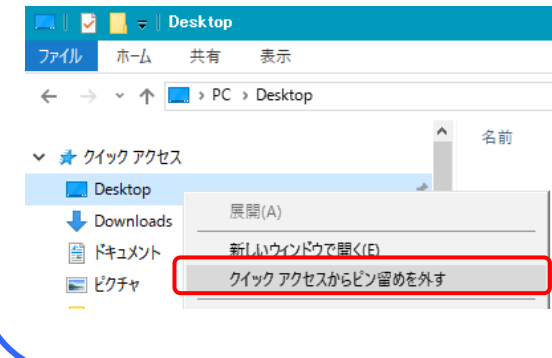

4. クイックアクセスに[共有ファイル領域](<sup>S</sup> ドライブ)が登録できたら、[PC]をクリックしま

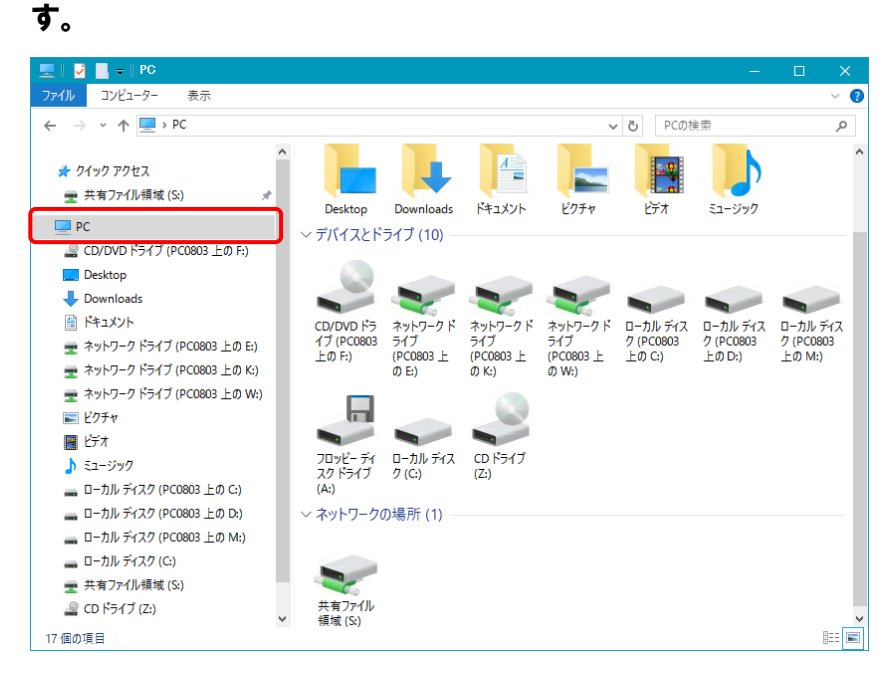

ローカル端末のドライブがリダイレクトされて表示されます。

 $\overline{\bf 5}$ . 以下の画面は、ローカル端末のコンピュータ名が「PC0803」の場合の表示例です。赤枠部 分がローカル端末のCドライブで、[ローカルディスク(PC0803 上のC:)]と表示されます。 これをダブルクリックします。

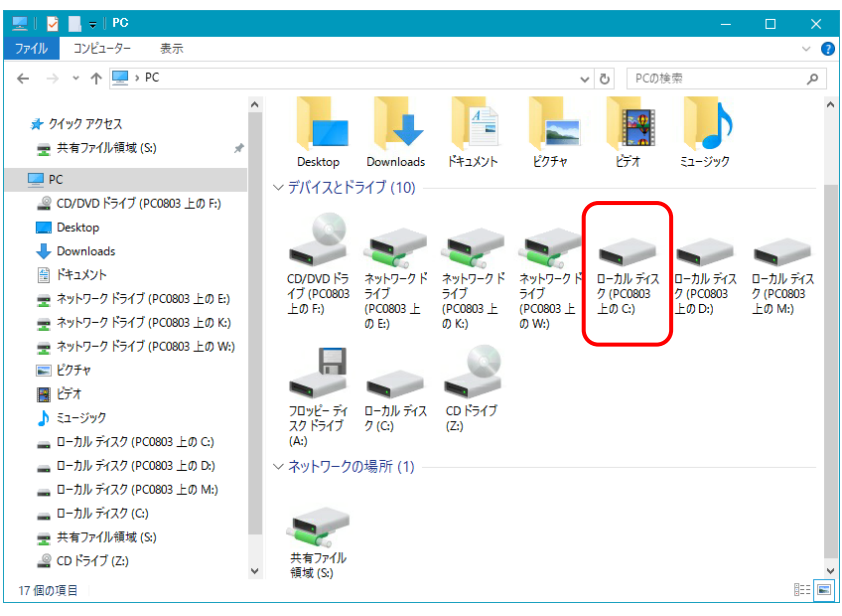

ローカル端末のCドライブが表示されます。

**6.** ローカル端末のCドライブを表示した状態で右クリックし、[新規作成]―[フォルダー]をク リックします。

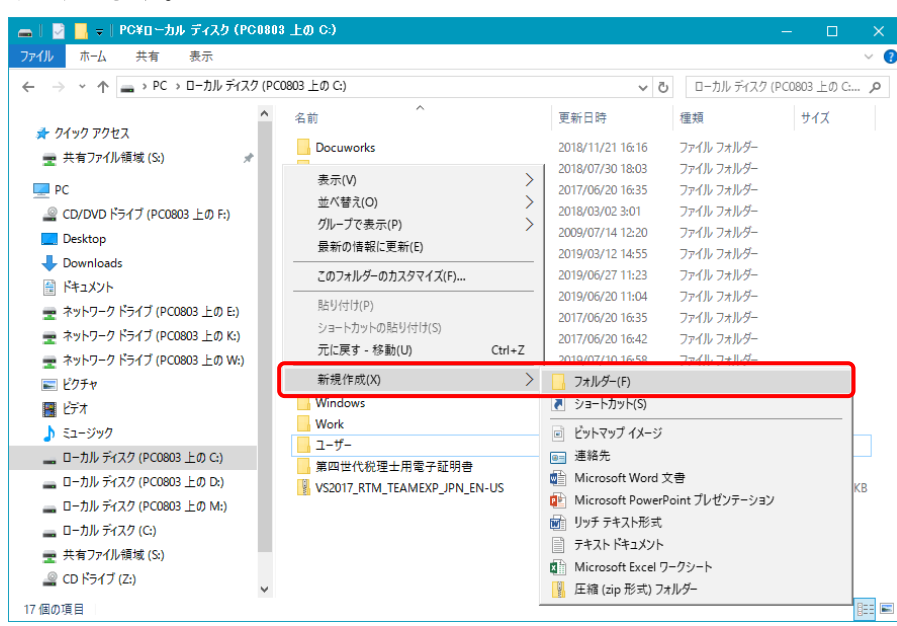

ローカル端末のCドライブ上に[新しいフォルダー]が作成されます。

7. フォルダ名を任意の名称に変更して、ダブルクリックします。(ここでは、フォルダ名を[クラ ウド転送フォルダ]としています。)

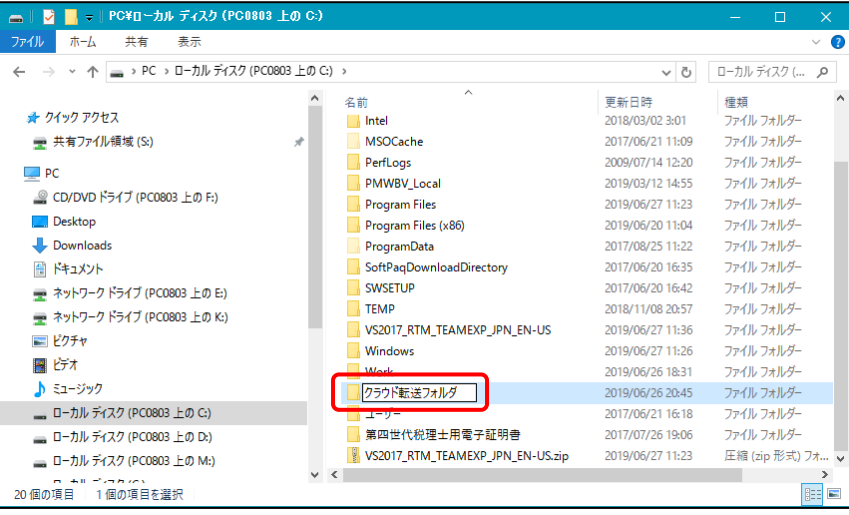

[クラウド転送フォルダ]画面が開きます。

8. [クラウド転送フォルダ]を開いた状態で[クイックアクセス]を右クリックし(①)、[現在のフ ォルダーをクイックアクセスにピン留め]をクリックします(②)。

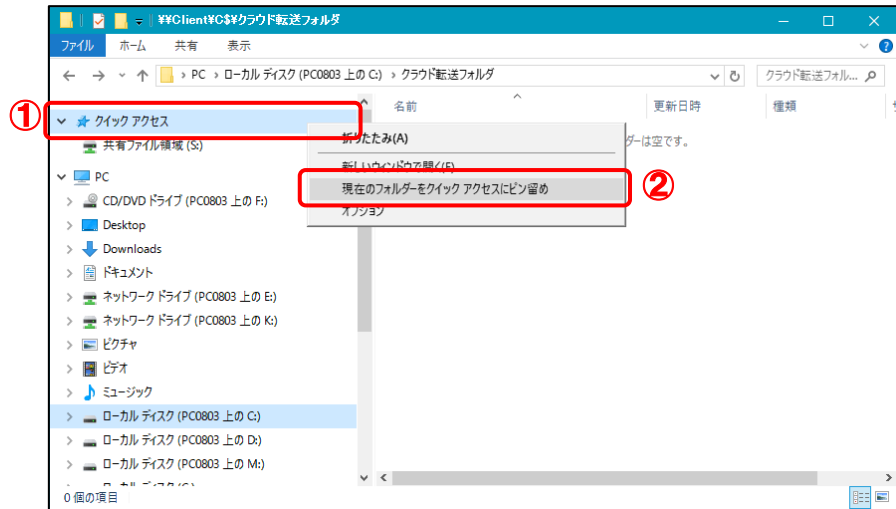

クイックアクセスの下に[クラウド転送フォルダ]がピン留めされます。

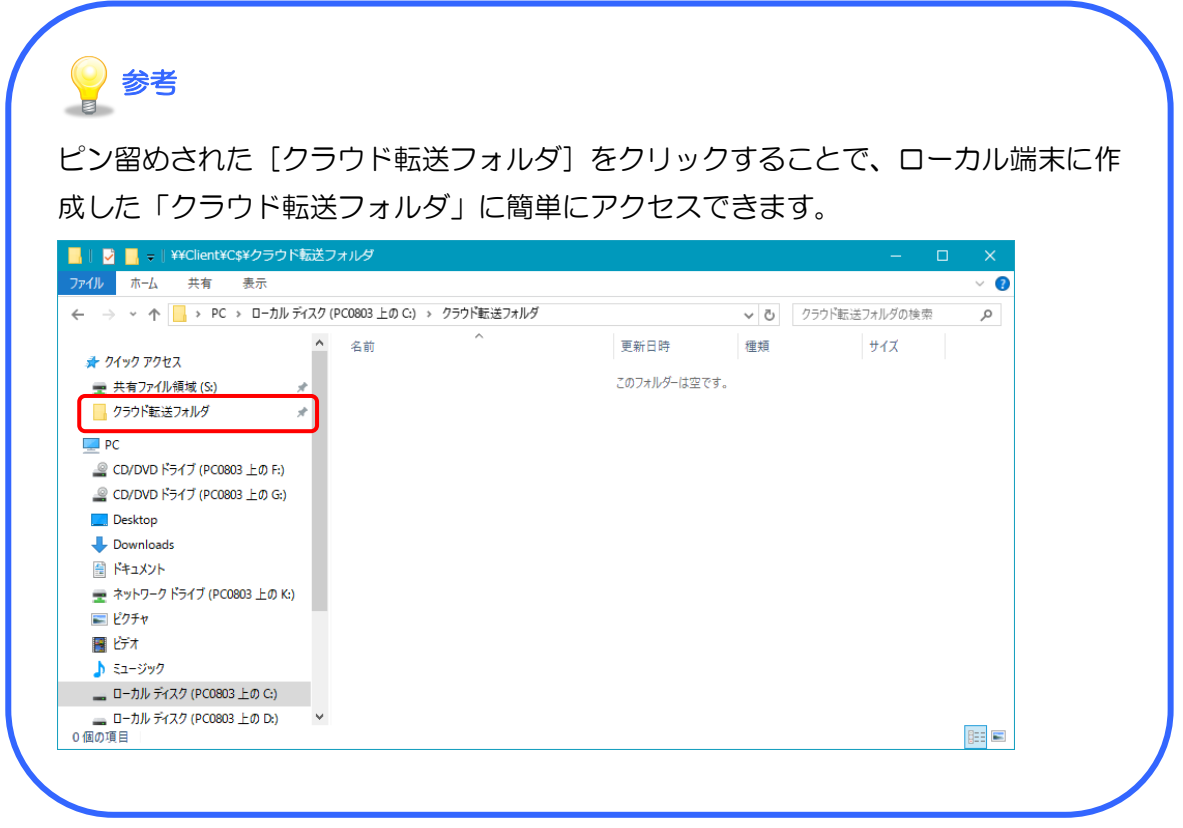

以上で、クイックアクセスに「共有ファイル領域」と転送用のフォルダを登録する操作は完了です。

<span id="page-27-0"></span>2. デスクトップに転送用のフォルダへのショートカットを作成

ローカル端末のデスクトップ上に、C ドライブ配下の[クラウド転送フォルダ]へのショートカットを 作成します。

### 1. ローカル端末のデスクトップ上で右クリックし、[新規作成](①)-[ショートカット]をクリック します(②)。

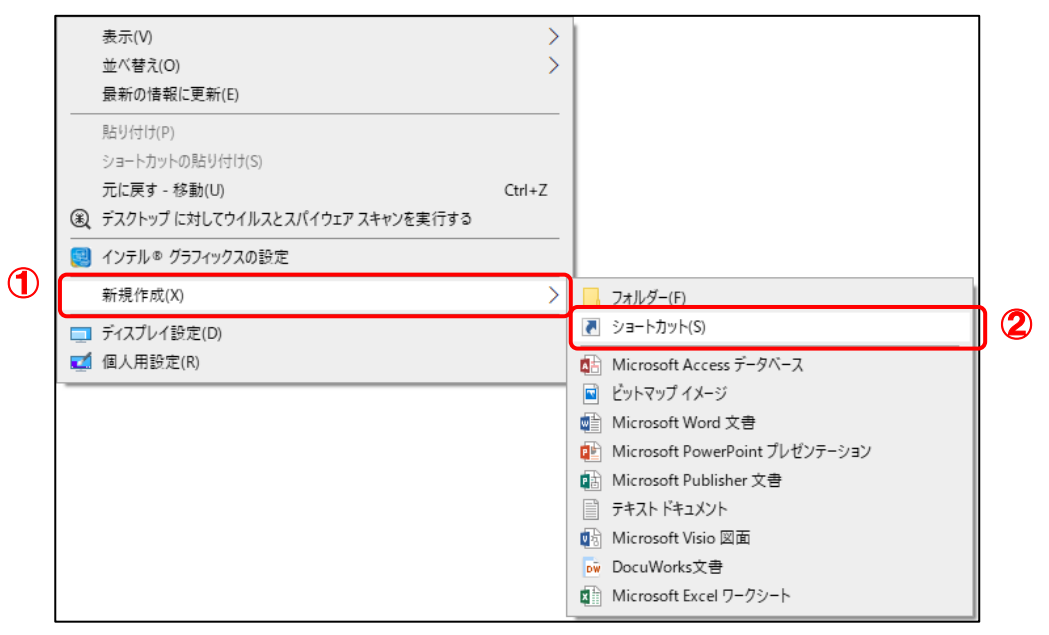

[ショートカットの作成]画面が表示されます。

# 2. [参照]ボタンをクリックします。

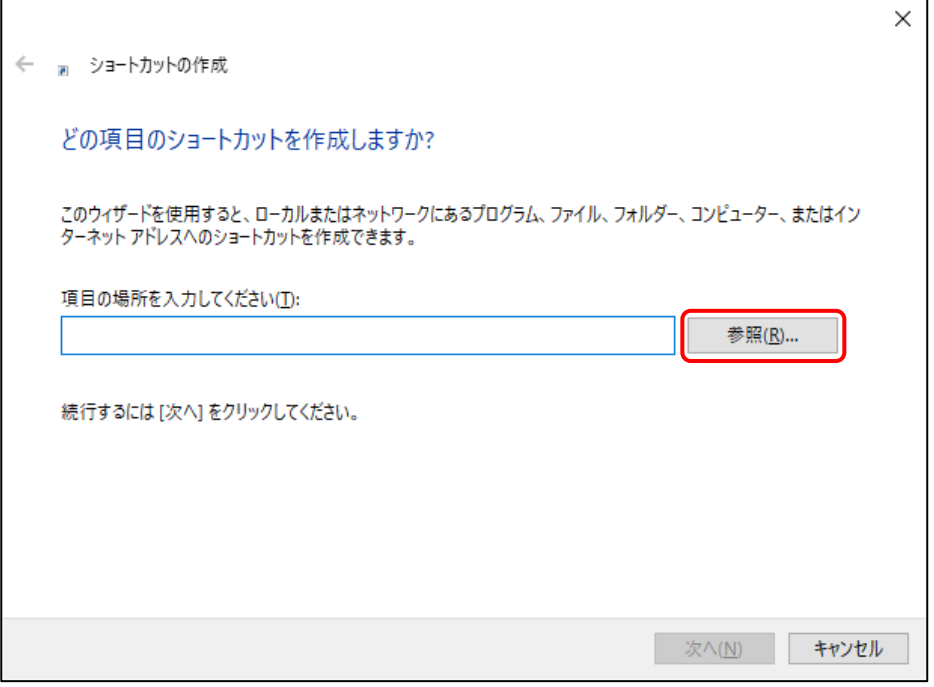

[ファイルまたはフォルダーの参照]画面が表示されます。

 $\beta$ . Cドライブ配下の[クラウド転送フォルダ]を選択し(①)、[OK]ボタンをクリックします(②)。

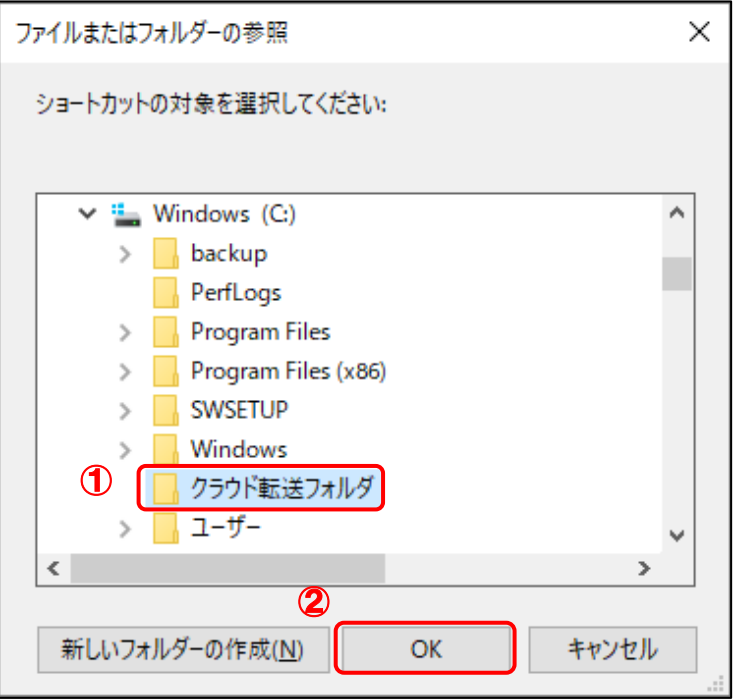

[ショートカットの作成]画面に戻ります。

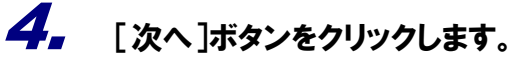

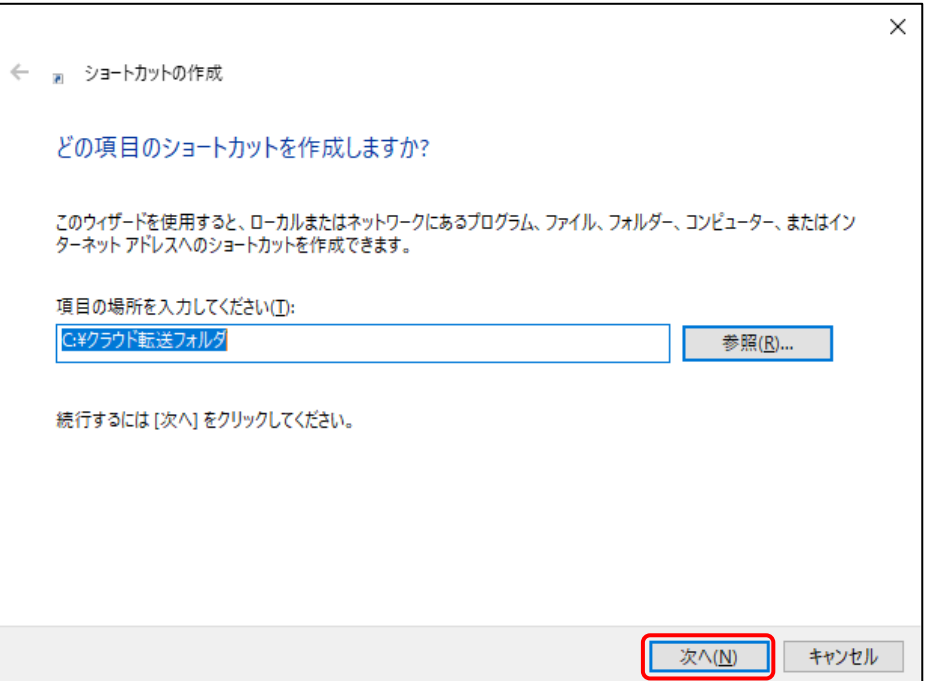

[ショートカットの作成](ショートカットの名前を付けてください)画面が表示されます。

### 5. 名前が[クラウド転送フォルダ]になっていることを確認し(①)、[完了]ボタンをクリックしま す(②)。

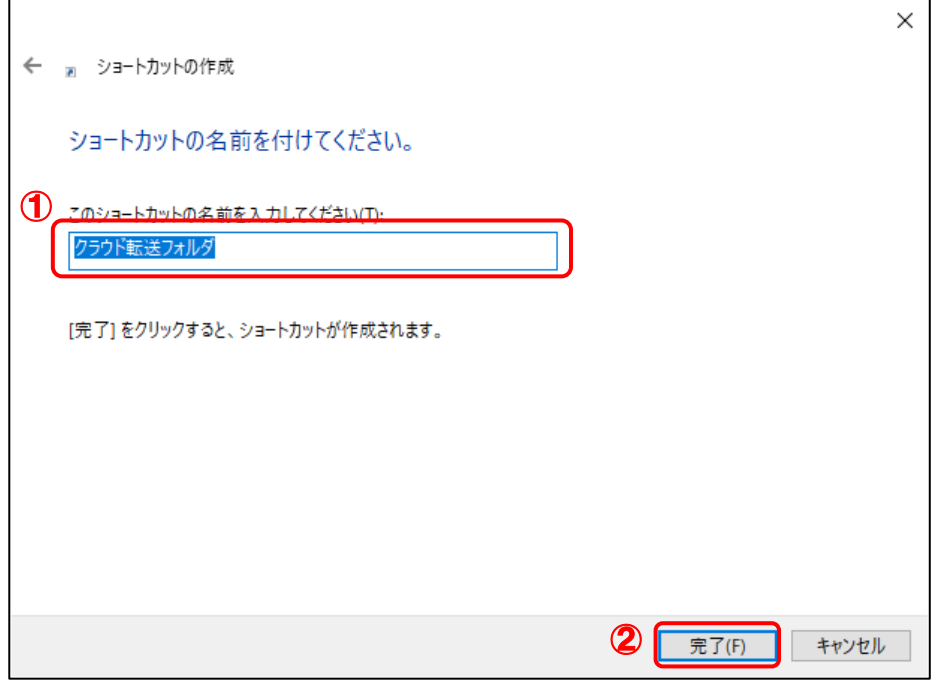

[クラウド転送フォルダ]のショートカットが作成されます。

# 6. デスクトップ上に登録された[クラウド転送フォルダ]のリンクをダブルクリックします。

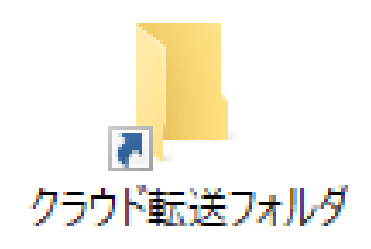

[クラウド転送フォルダ]を開きます。

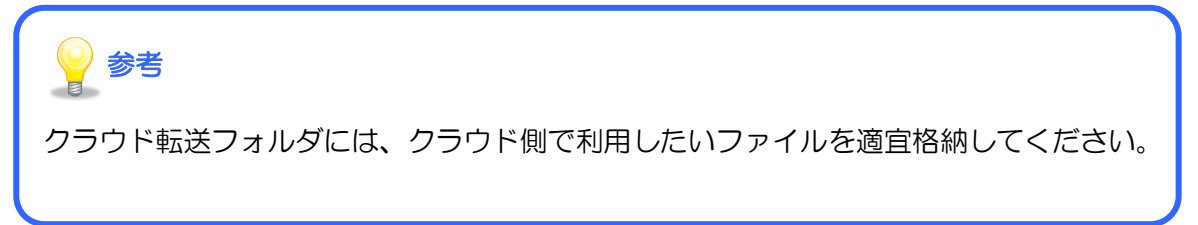

以上で、デスクトップに転送用のフォルダへのショートカットを作成する操作は完了です。

#### <span id="page-30-0"></span>3. 転送用のフォルダに格納したデータを「共有ファイル領域」へコピーする

1. コピーしたいファイルを、[クラウド転送フォルダ]に格納します。

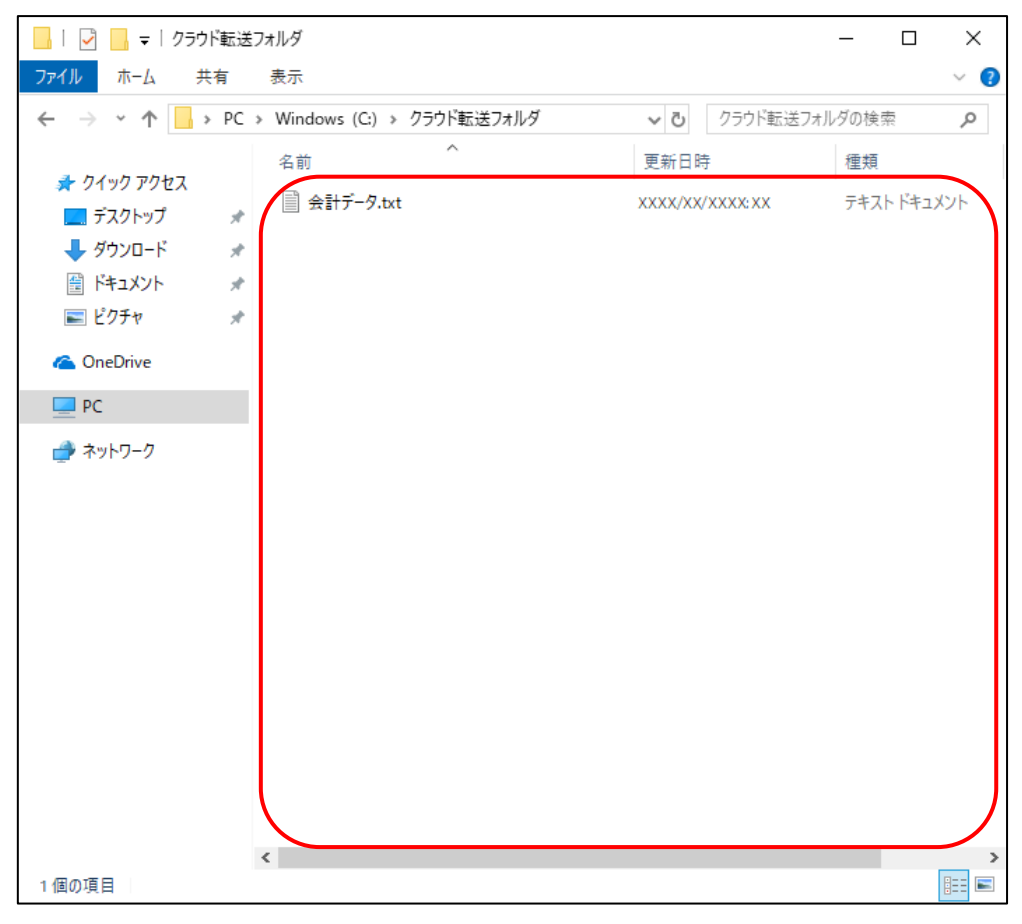

**2.** データを格納したら、ブラウザから仮想アプリケーション環境にログインして、[共有ファイ ル領域](S ドライブ)のアイコンをダブルクリックします。

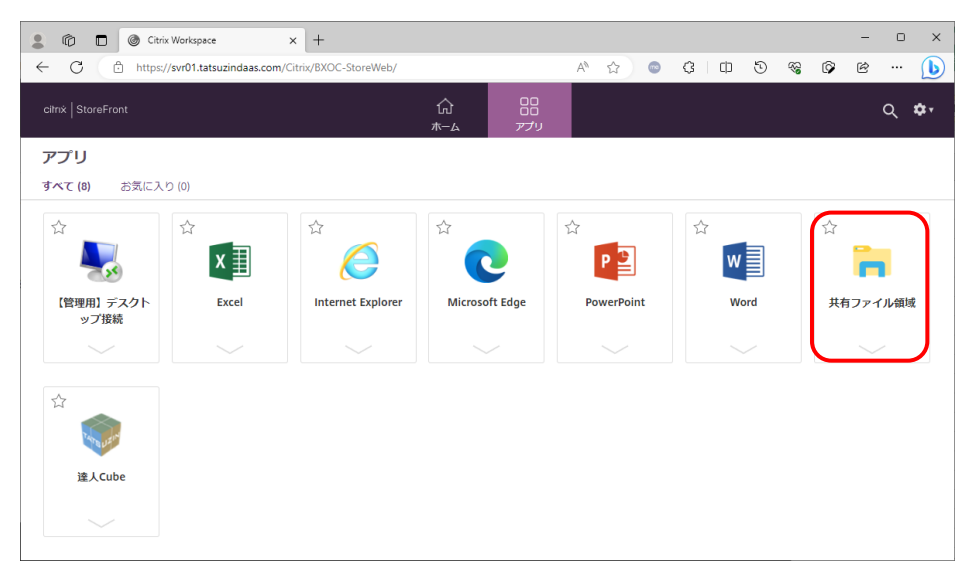

[共有ファイル領域] (S ドライブ) のエクスプローラが表示されます。

3. クイックアクセスの[クラウド転送フォルダ]をクリックし(①)、格納したデータを右クリックし て、表示されたメニューから[コピー]をクリックします(②)。

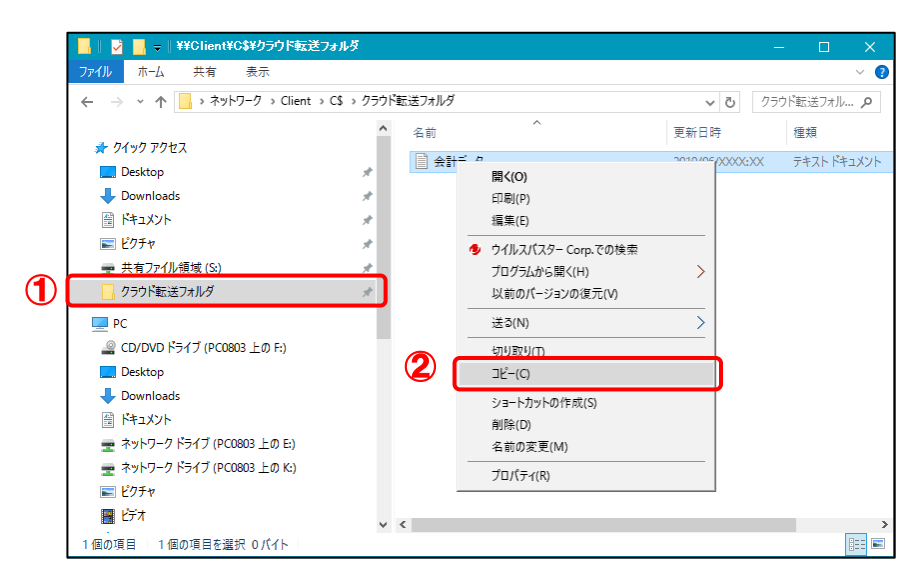

データがクリップボードにコピーされます。

 $\mathcal{A}_{\bullet}$  クイックアクセスの[共有ファイル領域 (S)]をクリックし $(1)$ 、[共有ファイル領域](S ドラ イブ)上で右クリックし、表示されたメニューから[貼り付け]をクリックします(②)。

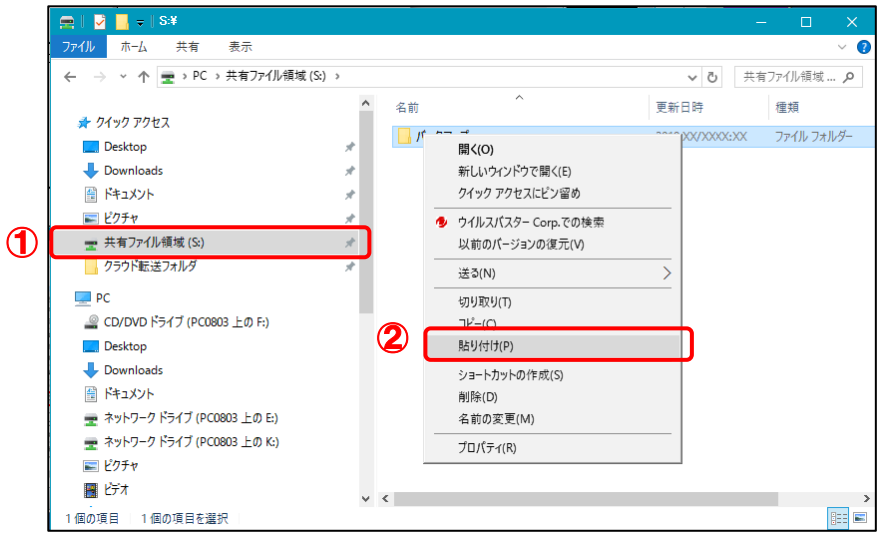

ローカル端末のデータが [共有ファイル領域] (S ドライブ) にコピーされます。

以上で、転送用のフォルダに格納したデータを「共有ファイル領域」へコピーする操作は完了です。

### <span id="page-32-0"></span>■4. ログインパスワードの変更

ログインパスワードの変更方法について説明します。ここでは、Microsoft Edge を例に説明します。

# 参考

ログインパスワードの有効期限は1年間です。有効期限が過ぎた状態でログインすると、自動でパ スワード変更の画面が表示されます。

### 1. Citrix StoreFront の画面右上の設定アイコンをクリックし(①)、[アカウント設定]をクリッ クします(②)。

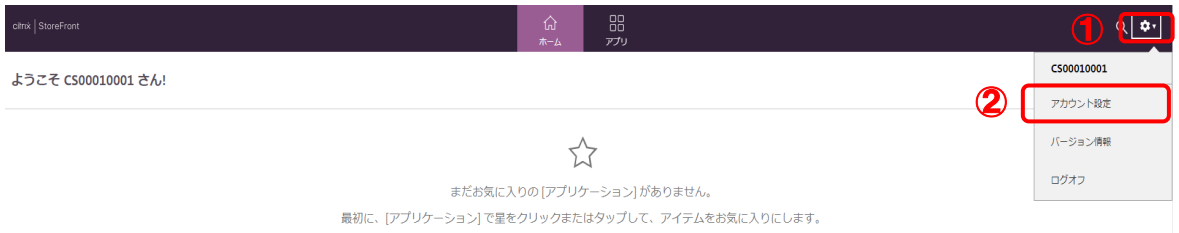

#### 続行画面が表示されます。

# 2. [パスワードの変更]をクリックします。

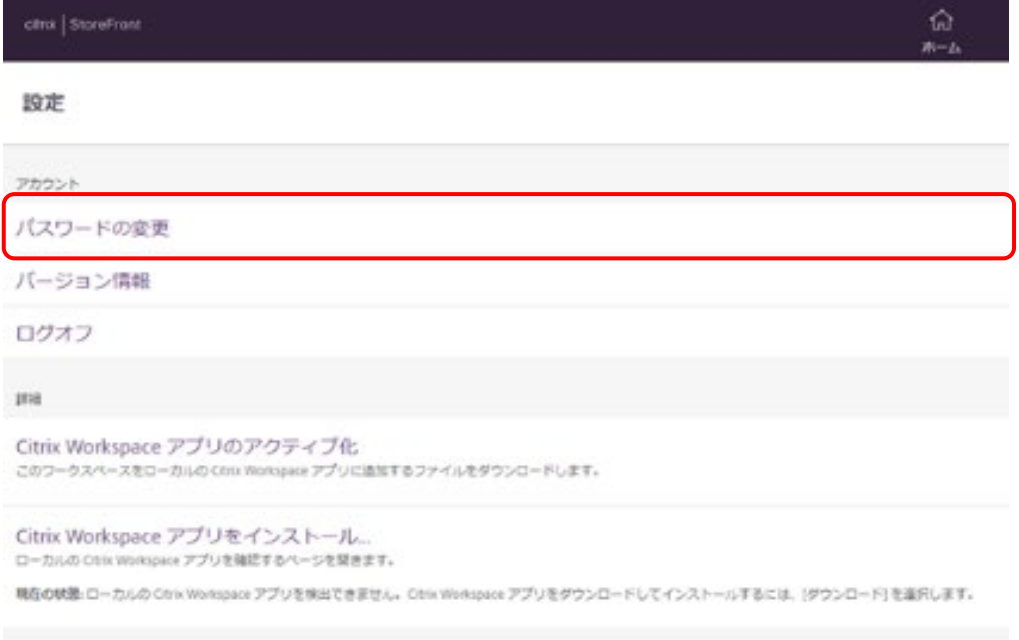

3. [続行]ボタンをクリックします。

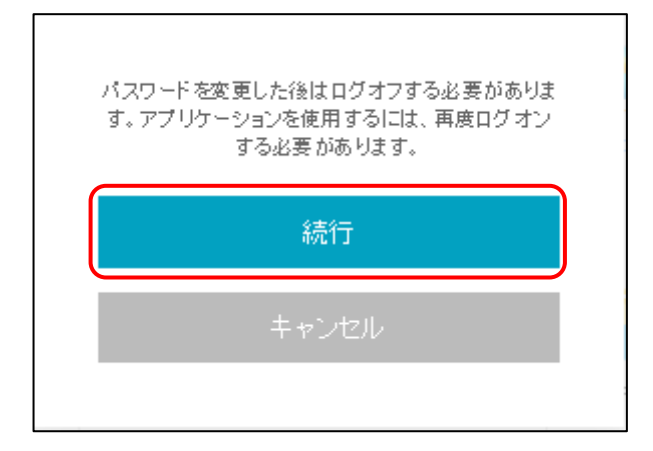

[パスワードの変更]画面が表示されます。

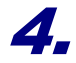

4. [現在のパスワード]を入力し(①)、[新しいパスワード][パスワードの確認入力]に新しい パスワードを入力し(②)、[OK]ボタンをクリックします(③)。

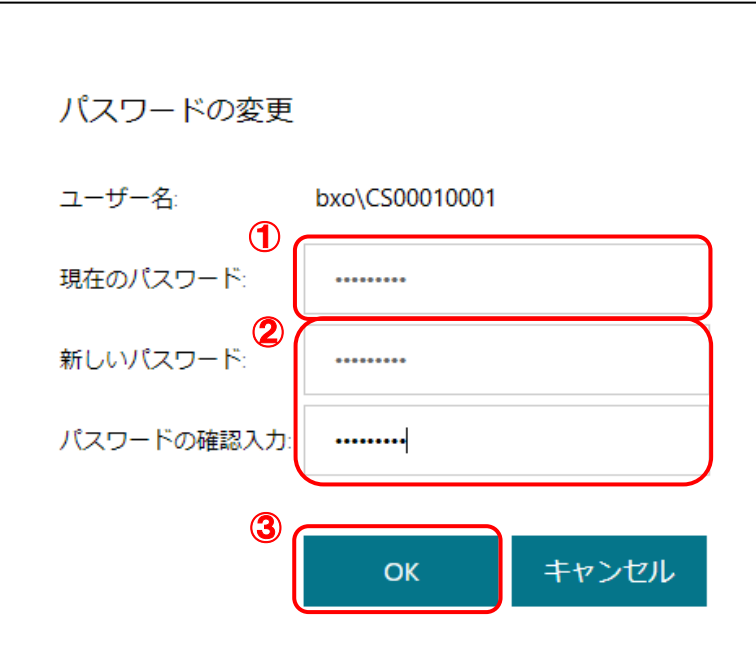

「パスワードが変更されました」画面が表示されます。

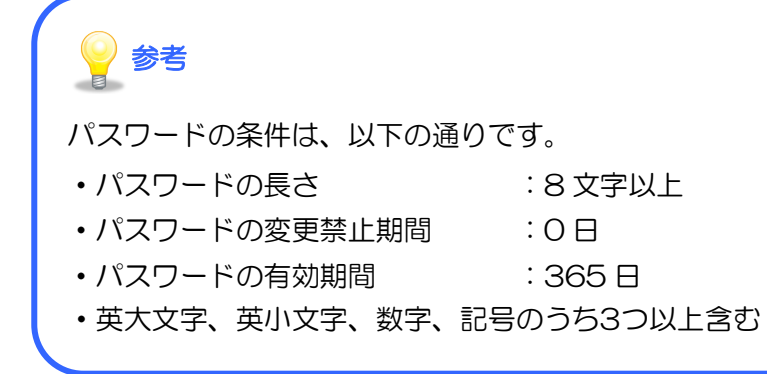

# 5. [OK]ボタンをクリックします。

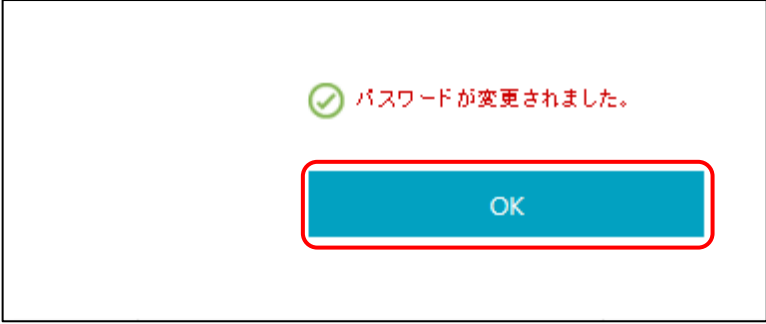

[ログオフエラー]画面が表示されます。

6. [ログオフの完了]ボタンをクリックします。クリックしない場合も30秒後に自動で画面が 切り替わります。

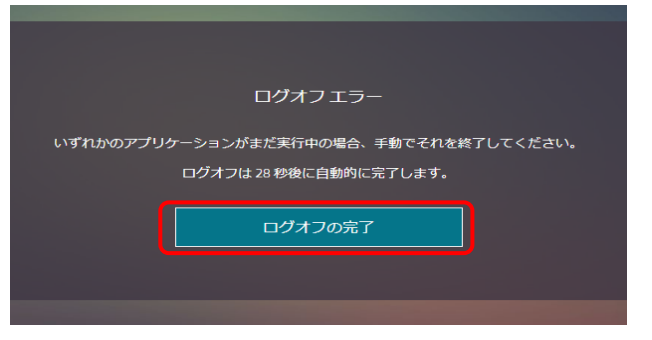

[正常にログオフしました]画面が表示されます。

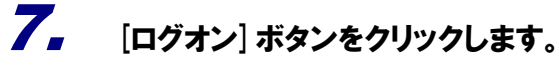

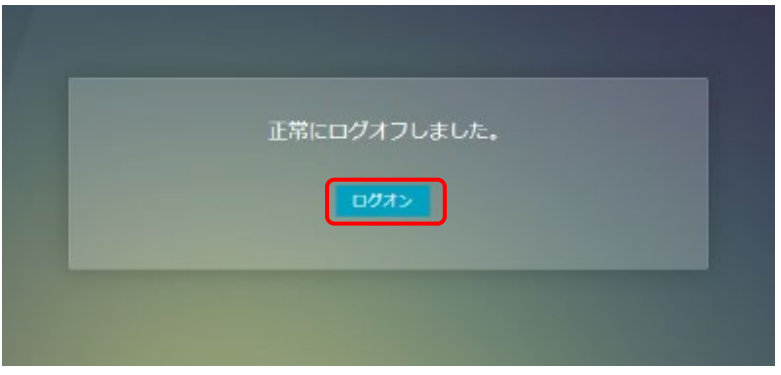

8. [ユーザー名]には『達人 Cube「クラウド AP 仮想化サーバー」ライセンス証書』に記載の[ロ グインユーザID]を入力し(①)、[パスワード]にはさきほど設定した新しいパスワードを入力 します(②)。[ログオン]ボタンをクリックし(③)、正常にログインできることを確認します。

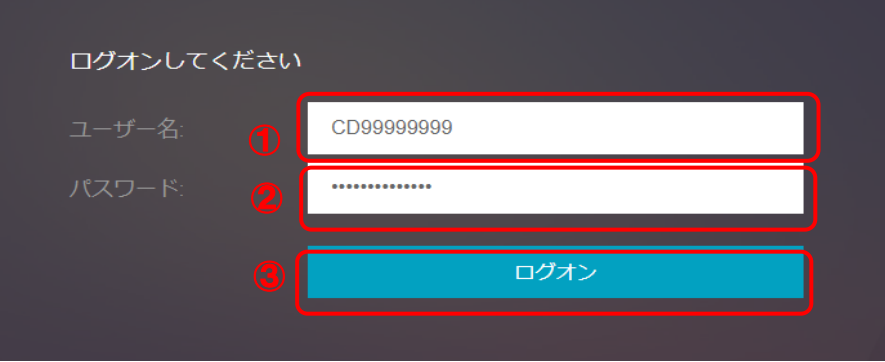

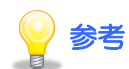

- ・環境によっては、前回ログイン時に使用した、変更前のパスワードが画面に初期表示 される場合あります。その場合は、必ず削除してから、新しいパスワードを入力して ください。
- ・必ず、新しいパスワードでログインできることを確認してから終了してください。

以上で、ログインパスワードの変更は完了です。

### <span id="page-37-0"></span>5.仮想アプリケーションの終了

起動中の仮想アプリケーションを終了することで、仮想サーバー上のアプリケーションが終了し、仮想 サーバー上からログオフします。また Citrix StoreFront はブラウザを閉じることで終了します。

#### <span id="page-37-1"></span>1. 仮想アプリケーションの終了(達人 Cube の場合)

1. 達人 Cube の[閉じる]ボタンをクリックし(①)、[終了]ボタンをクリックします(②)。

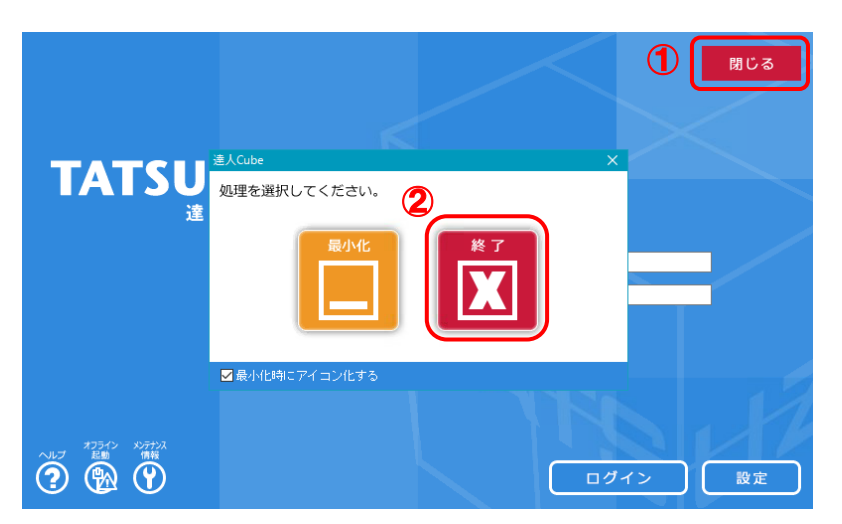

達人 Cube の仮想アプリケーションが終了し、仮想サーバー上からログオフされます。

#### <span id="page-37-2"></span>2. 仮想アプリケーションの終了(その他のアプリケーションの場合)

ここでは Word を例に説明します。

1. 画面右上の[×]ボタンをクリックします。

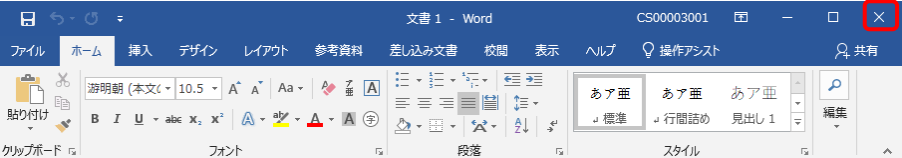

仮想アプリケーションが終了し、仮想サーバー上からログオフされます。

### <span id="page-38-0"></span>3. Citrix StoreFront(仮想アプリケーション環境)の終了

1. Citrix StoreFront 画面を閉じるには、ブラウザ右上の[×]ボタンをクリックします。

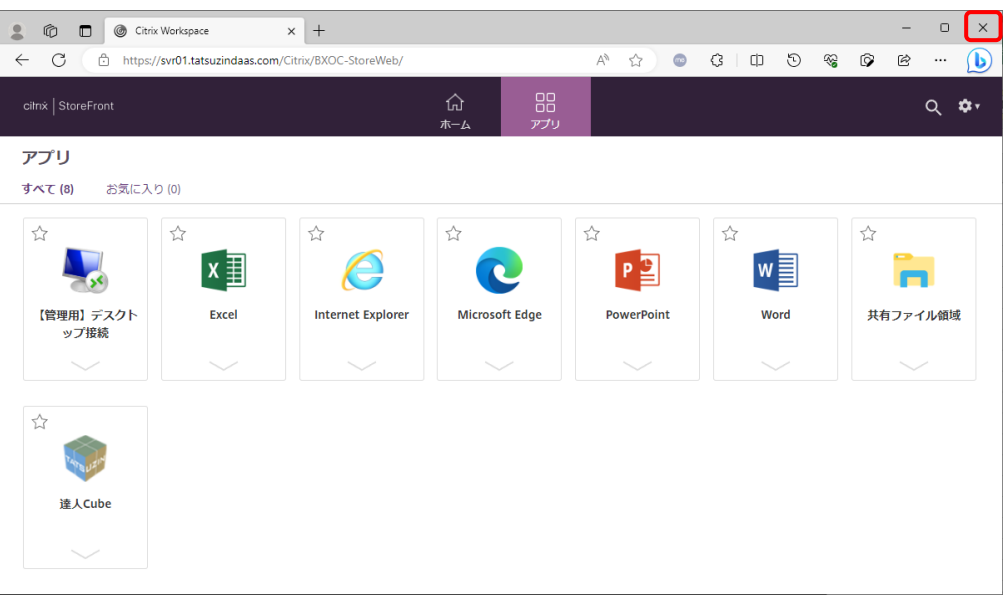

ブラウザが閉じて、Citrix StoreFront を終了します。

以上で、仮想アプリケーションの終了の操作は完了です。

# <span id="page-39-0"></span>3. 仮想アプリケーション環境の接続手順(iOS)

ここでは、iOS 端末 (iPhone、iPad) の場合の仮想アプリケーション環境の接続手順について説明し ます。

『達人 Cube「クラウド AP 仮想化サーバー」ライセンス証書』と『達人シリーズライセンス証書』が 必要ですので、ご用意の上、設定してください。

# <span id="page-39-1"></span>1.初期設定

Citrix Workspace アプリのインストール方法とクライアント証明書のインストール方法について説明 します。ここでは、iPad を例に説明しますが、iPhone でも手順は同じです。

### <span id="page-39-2"></span>1.Citrix Workspace アプリのインストール

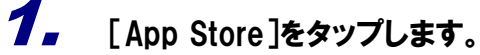

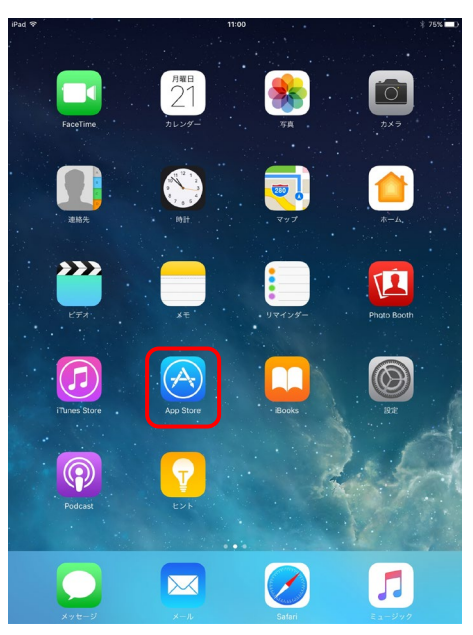

App Store 画面が表示されます。

**2.** 検索欄に[citrix]と入力し(1)、表示された[citrix workspace]をタップします(2)。

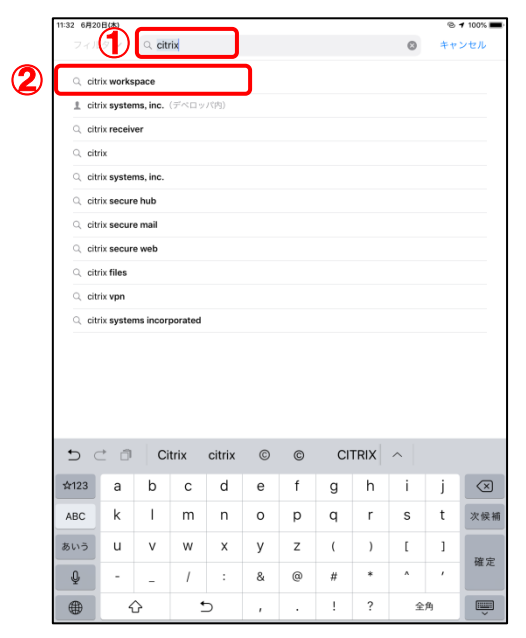

インストール画面が表示されます。

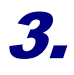

3. [Citrix Workspace]の[入手]ボタンをタップします。

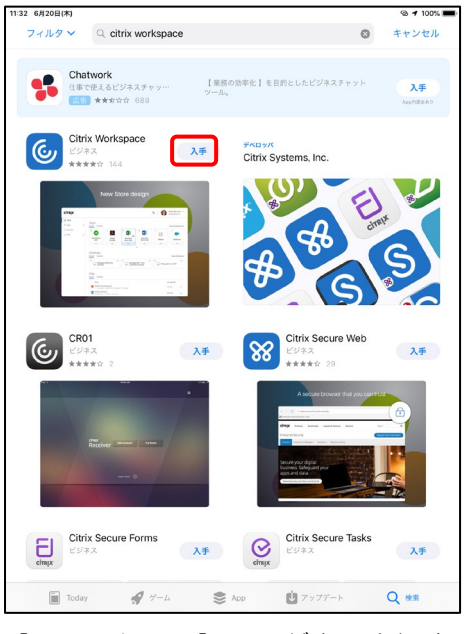

[インストール]画面が表示されます。

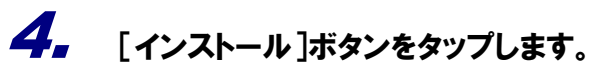

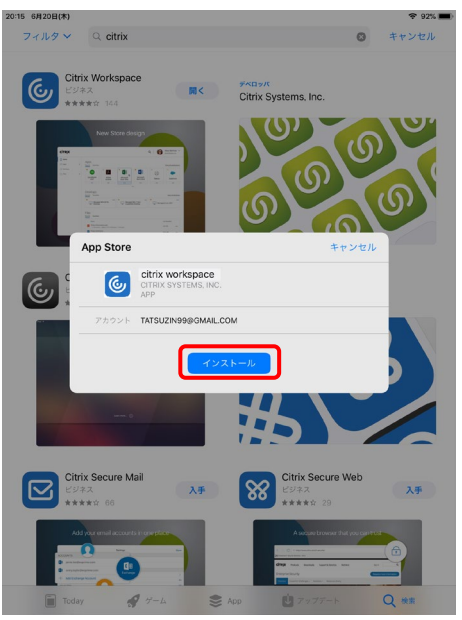

インストールが開始します。

以上で、Citrix Workspace アプリのインストールは完了です。

#### <span id="page-42-0"></span>2. クライアント証明書のインストールとアプリケーションの起動

1. [Workspace]のアイコンをタップします。

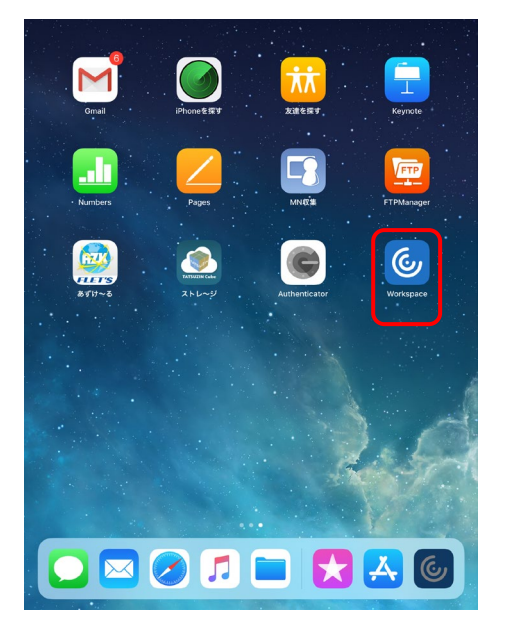

[Citrix Workspace]画面が表示されます。

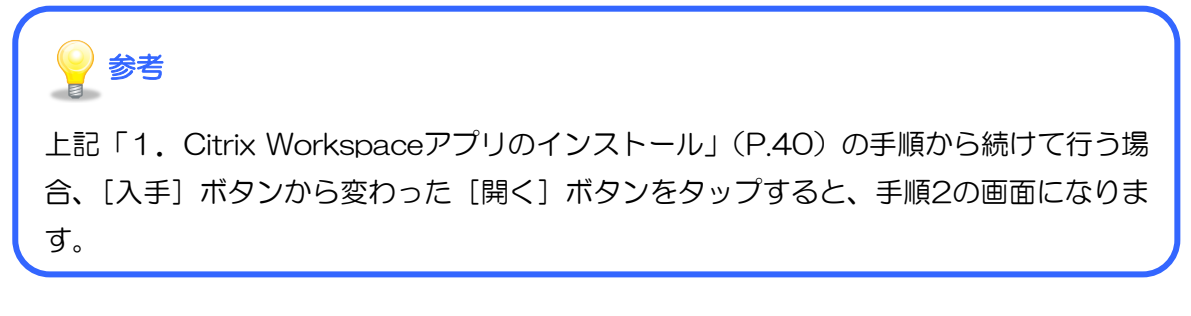

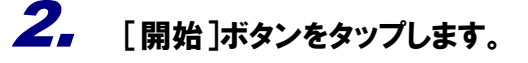

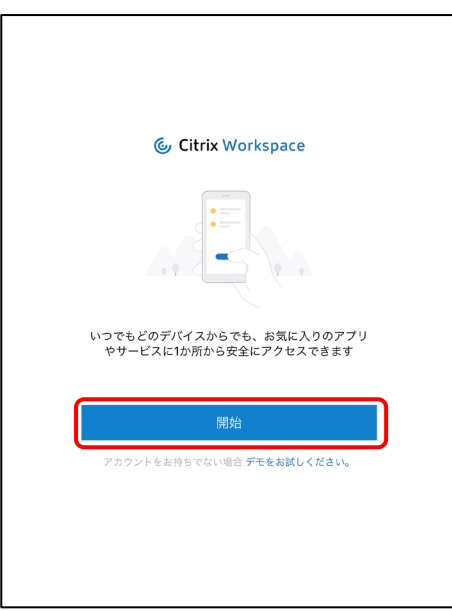

[ようこそ] 画面が表示されます。

3. [メールアドレスまたはストア URL]に『達人 Cube「クラウド AP 仮想化サーバー」ライセンス 証書』に記載の[ポータルサイト]を入力し(①)、[続行]ボタンをタップします(②)。

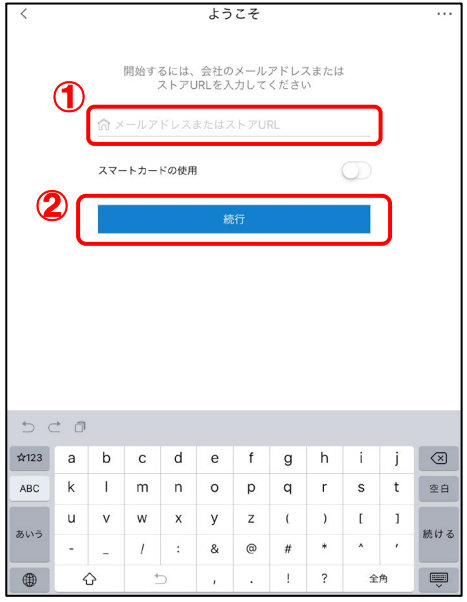

[証明書]画面が表示されます。

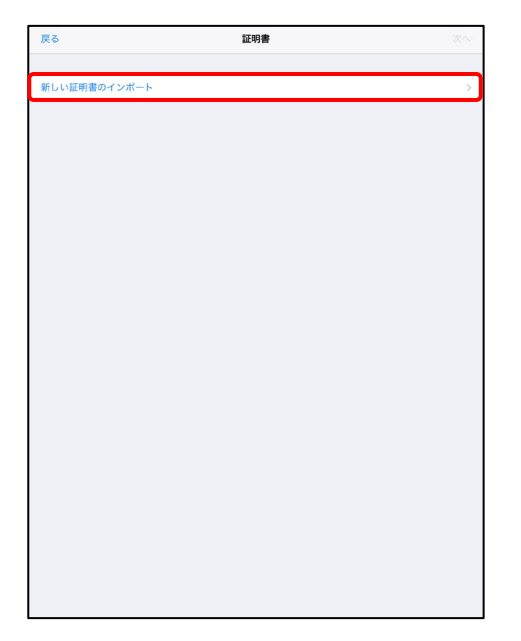

4. [新しい証明書のインポート]をタップします。

[新しい証明書のインポート]画面が表示されます。

5. [名前]には『達人 Cube「クラウド AP 仮想化サーバー」ライセンス証書』に記載の[ログイ ンユーザ ID]を入力し(①)、[アドレス]には『達人 Cube「クラウド AP 仮想化サーバー」ライ センス証書』に記載の[クライアント証明書ストアサイト]を入力し(②)、[次へ]をタップしま す(③)。

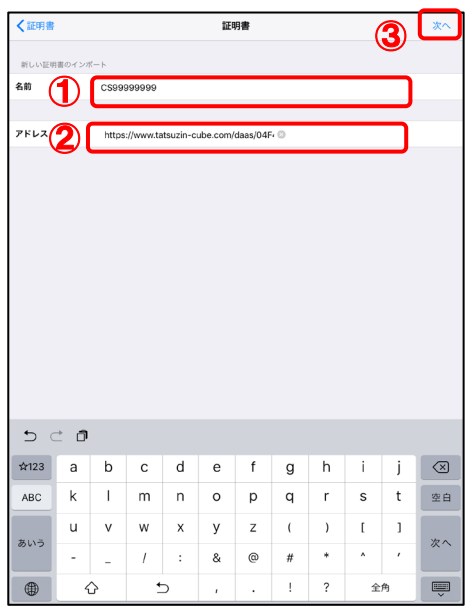

[パスワードを入力してください。]画面が表示されます。

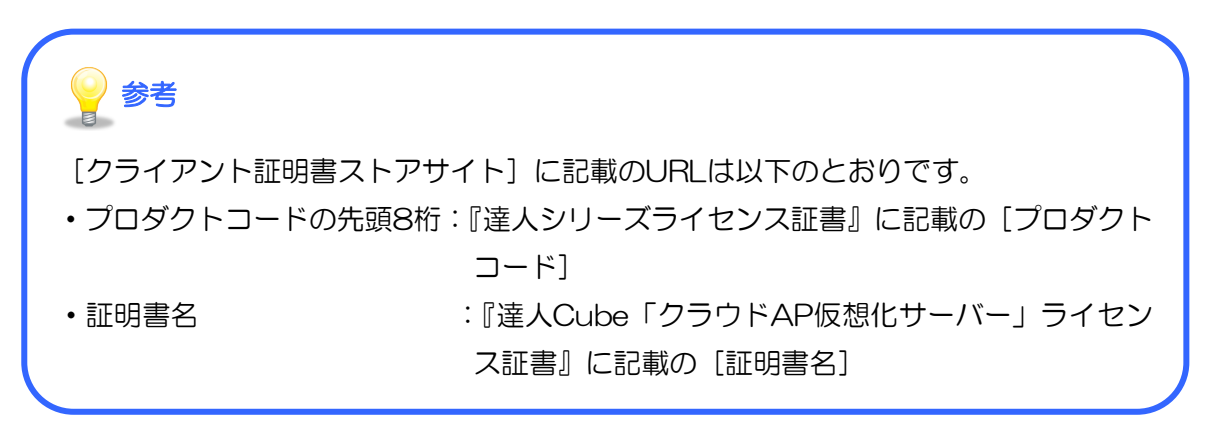

6. [パスワードを入力してください。]に『達人 Cube「クラウド AP 仮想化サーバー」ライセンス 証書』に記載の[証明書パスワード]を入力し(①)、[ダウンロード]ボタンをタップします  $(2)$ 

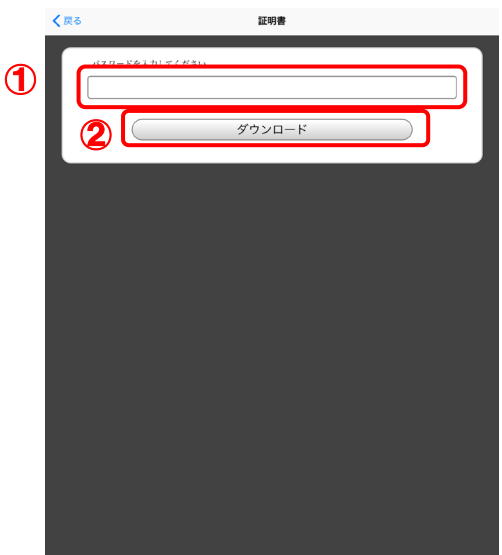

[この証明書のパスワードを入力してください。]画面が表示されます。

7. [パスワード]に『達人 Cube「クラウド AP 仮想化サーバー」ライセンス証書』に記載の[証 明書パスワード]を入力し(①)、[OK]をタップします(②)。

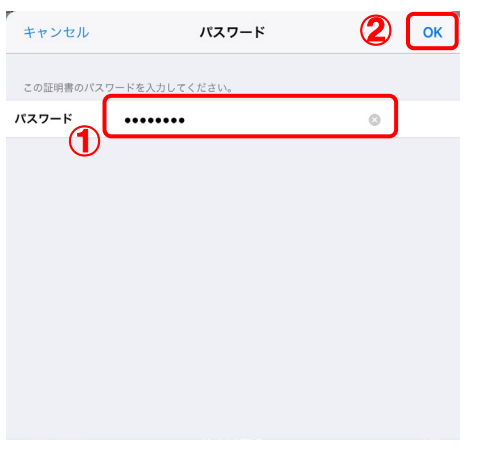

[証明書の選択]画面が表示されます。

 $\mathbf{8}_{\bullet}$  該当の証明書にチェックが付いていることを確認し $(\text{1}), [\text{2}),$ 

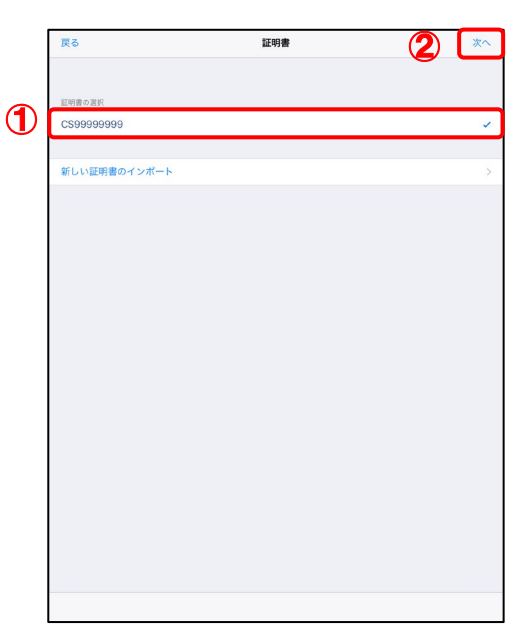

[サインイン]画面が表示されます。

9. [パスワード]にはログインパスワードを入力し(①)、[サインイン]ボタンをタップします  $(2)$ 

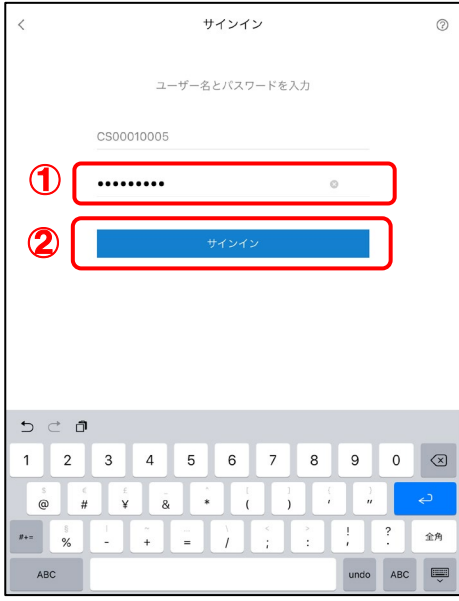

[Citrix Workspace]画面に戻ります。

10. 画面左の[+]ボタンをタップします。

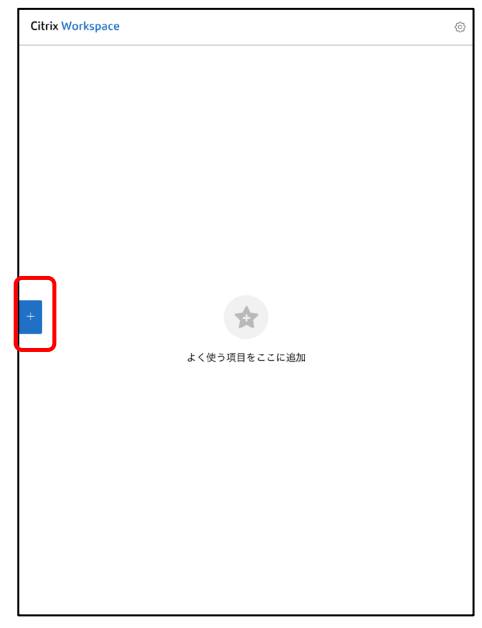

仮想アプリケーションを選択する画面が表示されます。

11. 表示された仮想アプリケーションのリストから、起動したいアプリケーションをタップします。

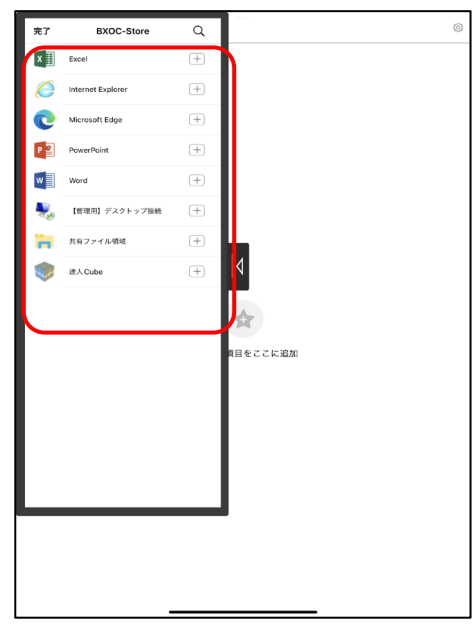

タップしたアプリケーションが起動し、[Citrix Workspace]画面に起動したアプリケーショ ンのアイコンが表示されます。

以上で、クライアント証明書のインストールの操作は完了です。

### <span id="page-48-0"></span>2. 仮想アプリケーション環境への接続

仮想アプリケーション環境への接続方法について説明します。ここでは、達人 Cube への接続について、 iPad を例に説明しますが、iPhone でも手順は同じです。

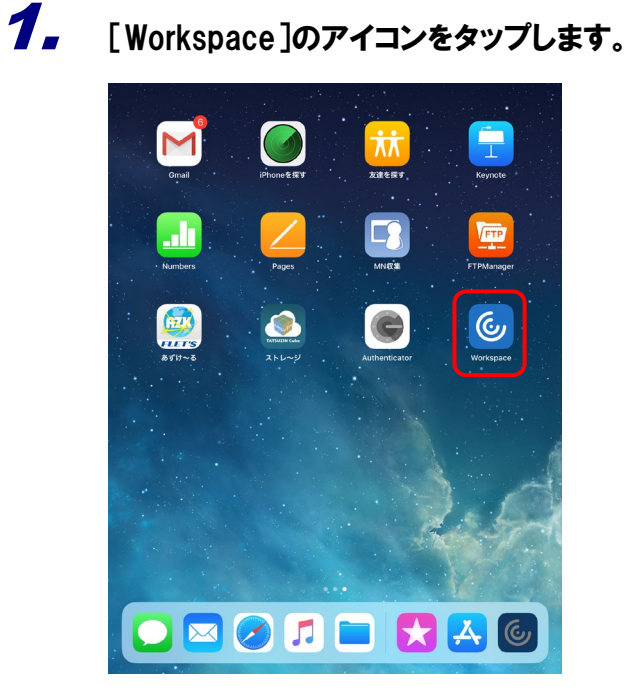

[Citrix Workspace]画面が表示されます。

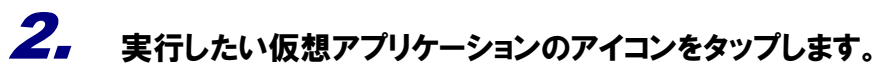

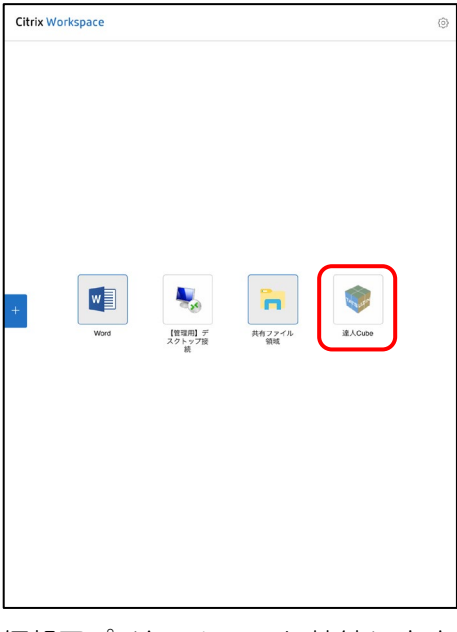

仮想アプリケーションに接続します。

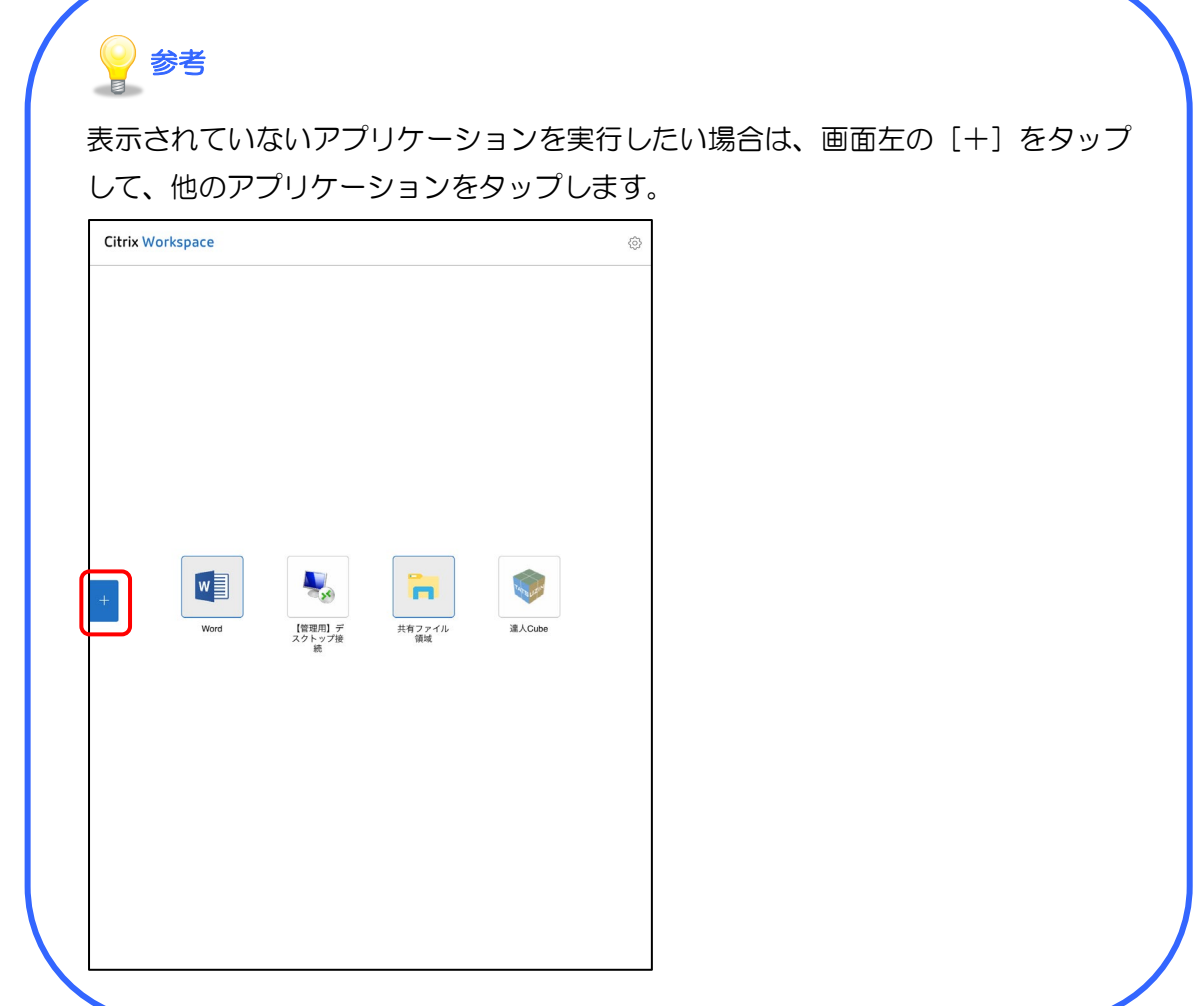

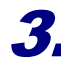

3. 仮想アプリケーションが表示されます。

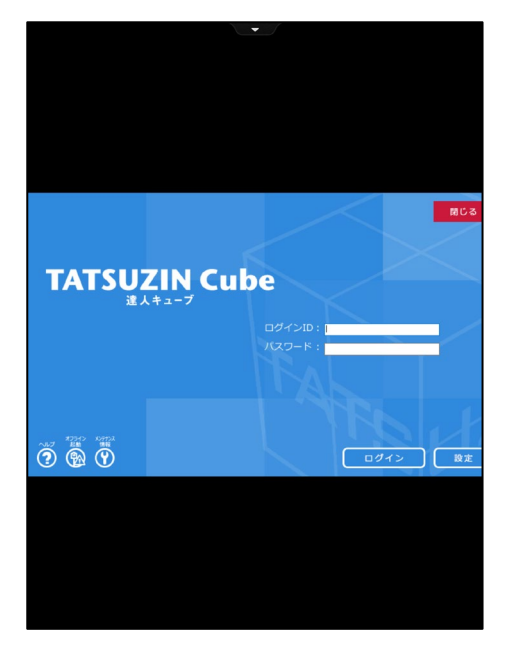

以上で、仮想アプリケーション環境への接続は完了です。

#### <span id="page-50-0"></span>■3. ログインパスワードの変更

iOS 端末(iPhone、iPad)ではパスワードを変更できません。Windows でのみ変更できます。

「参照] ← 「4. ログインパスワードの変更」(P.33)

### <span id="page-50-1"></span>■4. 仮想アプリケーションの終了と切断

仮想アプリケーションの終了と切断について説明します。

起動中の仮想アプリケーションを終了することで、仮想サーバー上のアプリケーションが終了し、仮想 サーバー上からログオフします。

仮想アプリケーションを切断することで、ログインした状態で作業を中断できます。再度接続すると、 前回の作業状態から作業を再開できます。

ここでは、iPad を例に説明しますが、iPhone でも手順は同じです。

#### <span id="page-50-2"></span>1. 仮想アプリケーションの終了(達人 Cube の場合)

1. 達人 Cube の[閉じる]ボタンをクリックし(①)、[終了]ボタンをクリックします(②)。

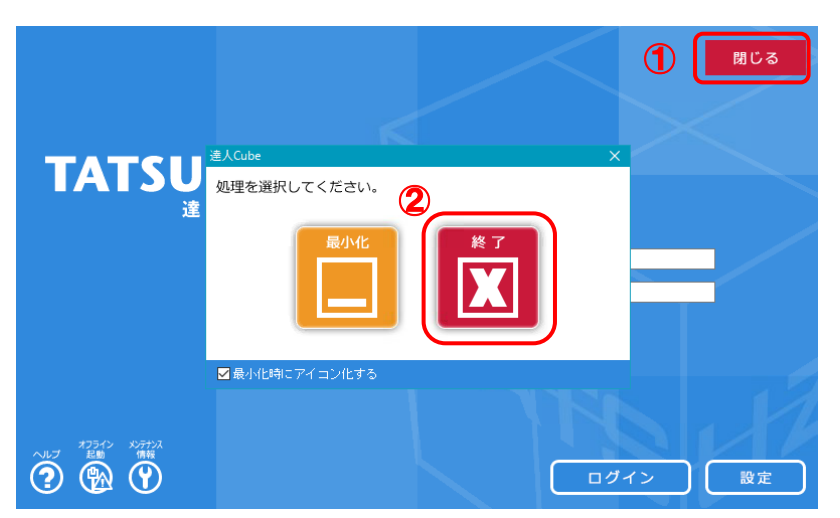

達人 Cube の仮想アプリケーションが終了し、仮想サーバー上からログオフされます。

#### <span id="page-51-0"></span>2. 仮想アプリケーションの終了(その他のアプリケーションの場合)

ここでは Word を例に説明します。

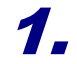

### 1. 画面右上の[×]ボタンをクリックします。

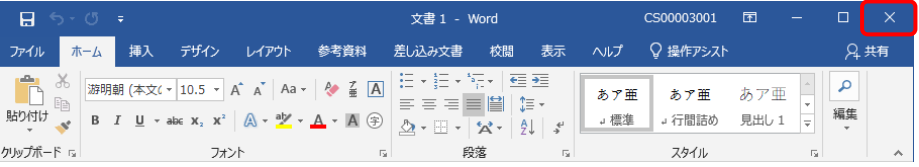

仮想アプリケーションが終了し、仮想サーバー上からログオフされます。

<span id="page-51-1"></span>3.仮想アプリケーションの切断(ログインした状態で作業を中断する場合)

### 1. 仮想アプリケーション画面上部の[▼]をクリックします。

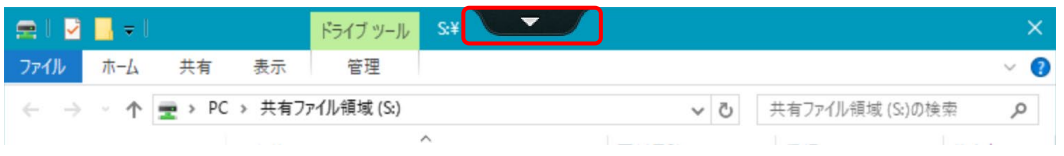

タグメニューが表示されます。

# **2.** [ホーム]をタップします。

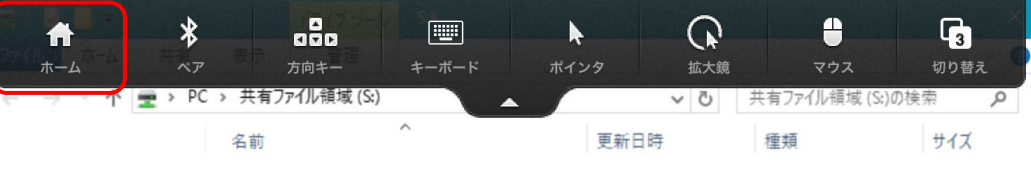

[Citrix Workspace]画面に戻ります。

3. 起動中の仮想アプリケーションをタップします。

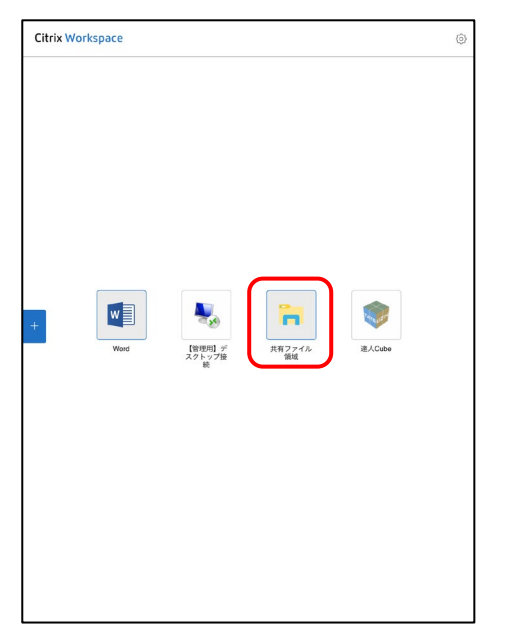

仮想アプリケーションの選択画面が表示されます。

# 4. [切断]をタップします。

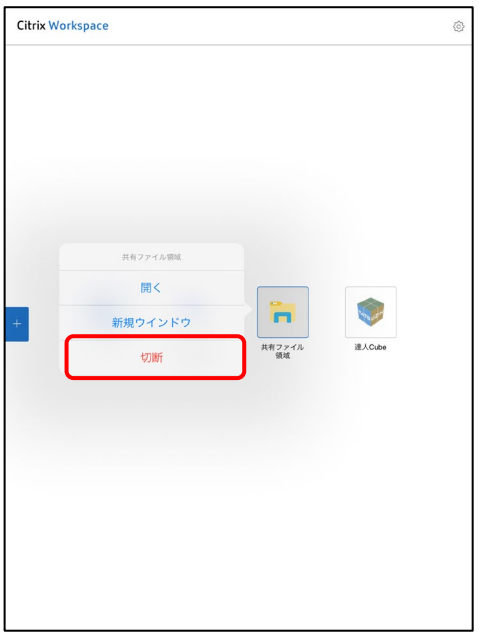

仮想アプリケーション環境から切断します。(実行中の状態で中断します。)

参考 ・開く:実行中の仮想アプリケーションに戻ります。 ・新規ウィンドウ:同一の仮想アプリケーションを追加で起動します。

以上で、仮想アプリケーションの終了と切断の操作は完了です。

# <span id="page-53-0"></span>4.よくあるご質問

### <span id="page-53-1"></span>■1. 仮想アプリケーション環境にアクセスできない場合

仮想アプリケーション環境にアクセスできない場合、以下の原因が考えられます。ご確認ください。

#### <span id="page-53-2"></span>1.インターネットに接続できない

Yahoo! や Google などの Web サイトが閲覧できるかをご確認ください。 閲覧できない場合、インターネットに接続できていません。閲覧できるようインターネットに接続して ください。

#### <span id="page-53-3"></span>2.クライアント証明書がインストールされていない

クライアント証明書がインストールされているか、以下の手順でご確認ください。

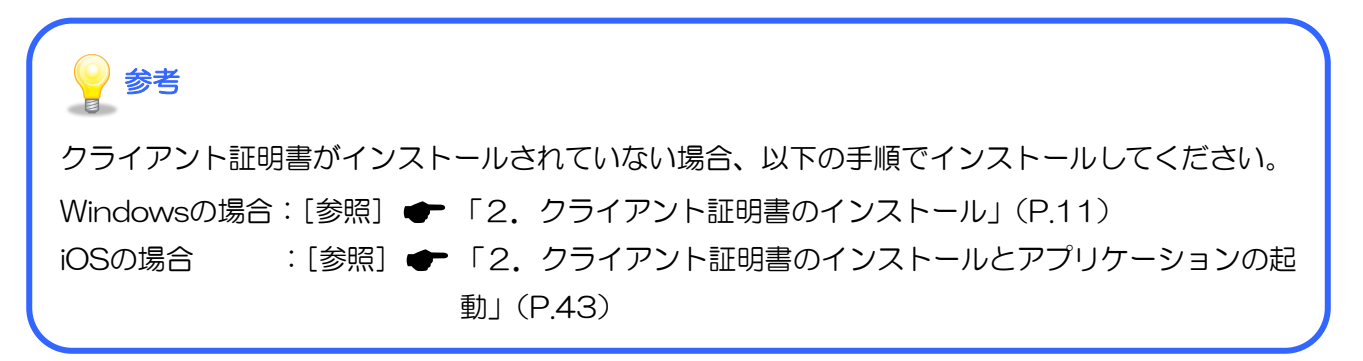

### <span id="page-53-4"></span>1.Windows の場合

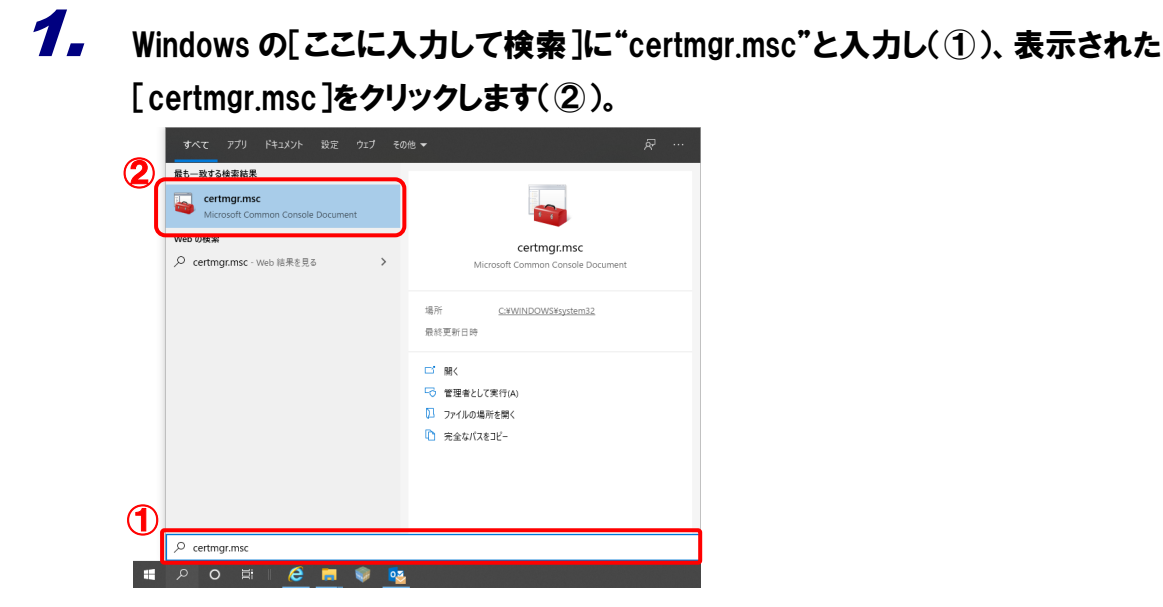

[certmgr-[証明書-現在のユーザー]]画面が表示されます。

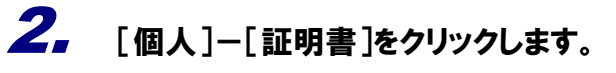

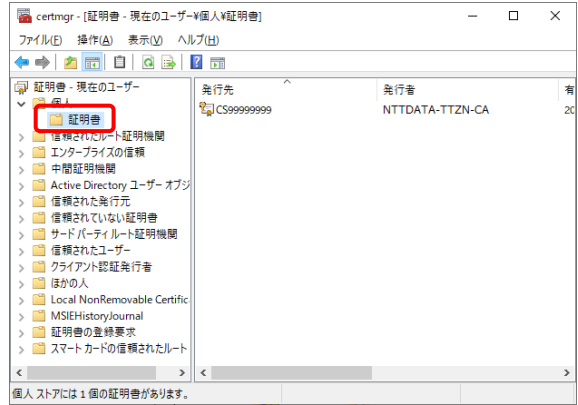

証明書が表示されます。

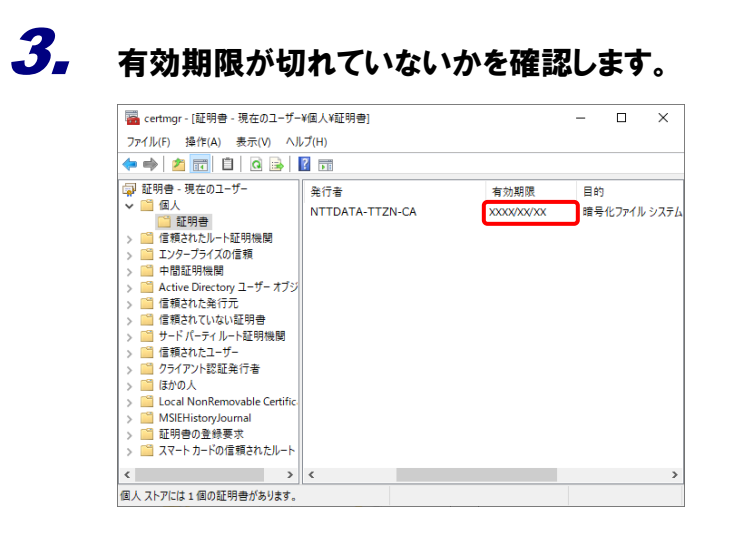

以上で、Windows の場合のクライアント証明書がインストールされているかの確認は完了です。

#### <span id="page-55-0"></span>2.iOS の場合

ここでは、iOS 端末(iPhone、iPad)の場合の仮想アプリケーション環境の接続手順について説明し ます。iPad を例に説明しますが、iPhone でも手順は同じです。

# 1. 画面右上のアイコンをタップします。

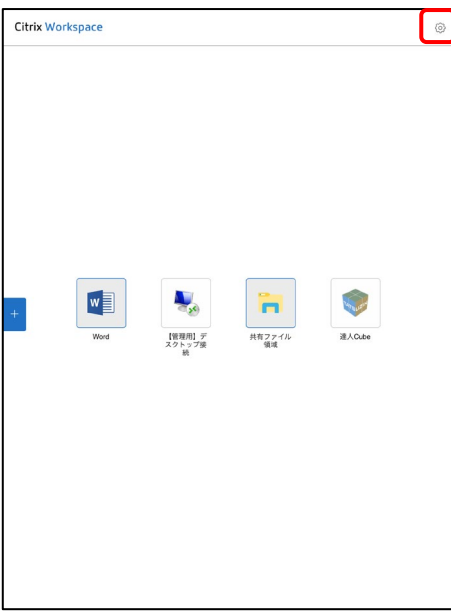

[設定]画面が表示されます。

# 2. アカウントをタップします。

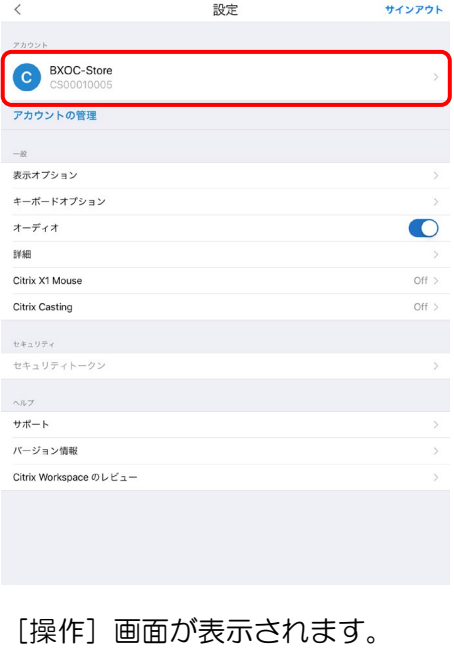

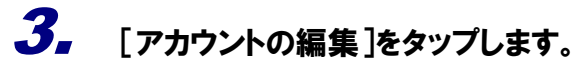

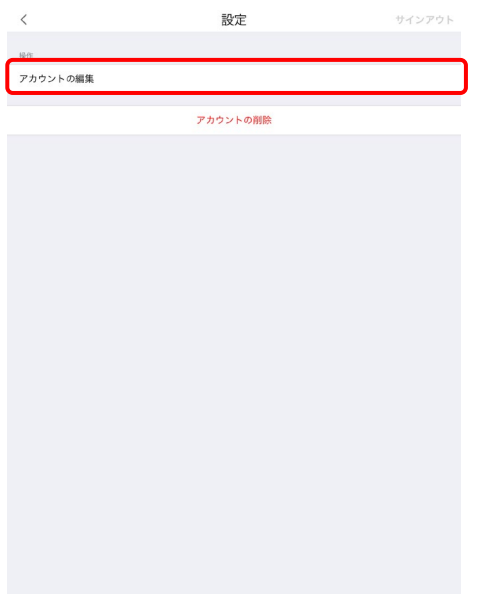

アカウント画面が表示されます。

# 4. [証明書]を確認します。

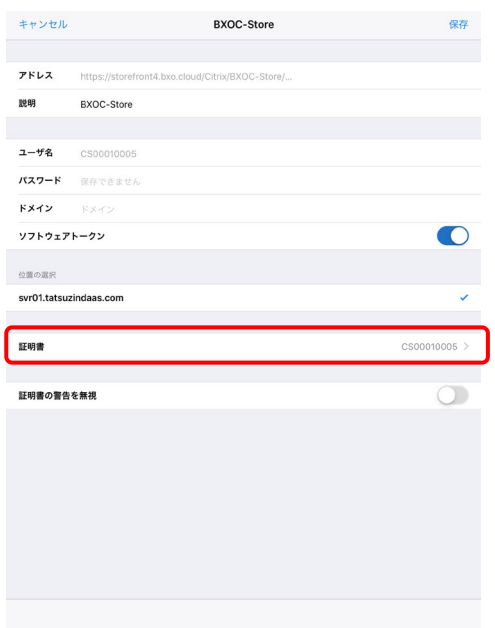

以上で、iOS の場合のクライアント証明書がインストールされているかの確認は完了です。

#### <span id="page-57-0"></span>3.Web ブラウザにキャッシュが残っている

Web ブラウザにおいて、仮想アプリケーションにアクセスしたキャッシュが残っていると、正常にア クセスできない場合があります。

一旦、全ての Web ブラウザを閉じ、再度表示してからアクセスしてみてください。それでもアクセス できない場合は、以下の手順で Web ブラウザの設定からキャッシュを削除してください。ここでは、 Microsoft Edge を例に説明します。

参考

iOS 端末(iPhone、iPad)は、対象の Web ブラウザに対応していないため対象外です。

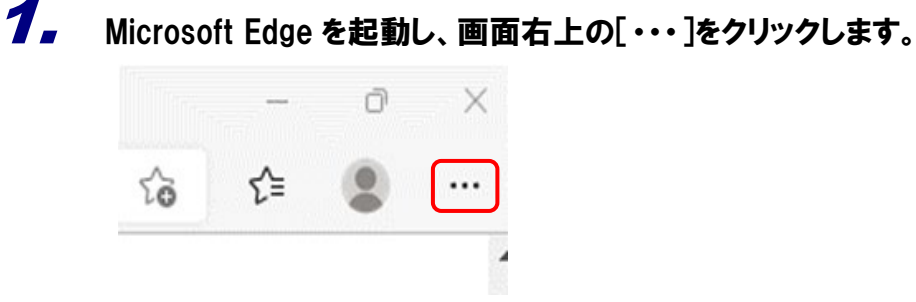

# 2. 「設定]をクリックします。

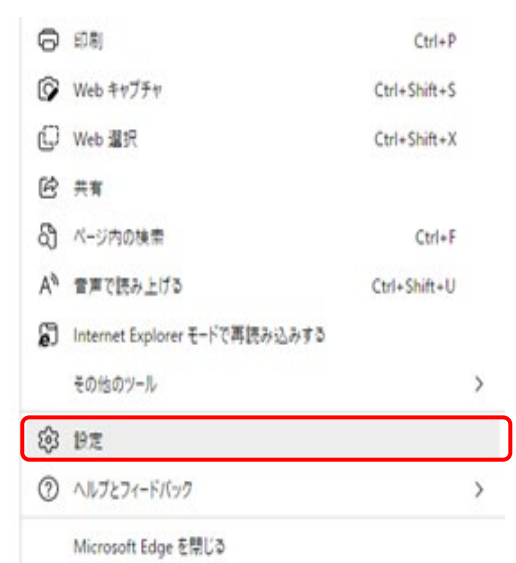

[設定]画面が表示されます。

3. [プライバシー、検索、サービス]をクリックします。

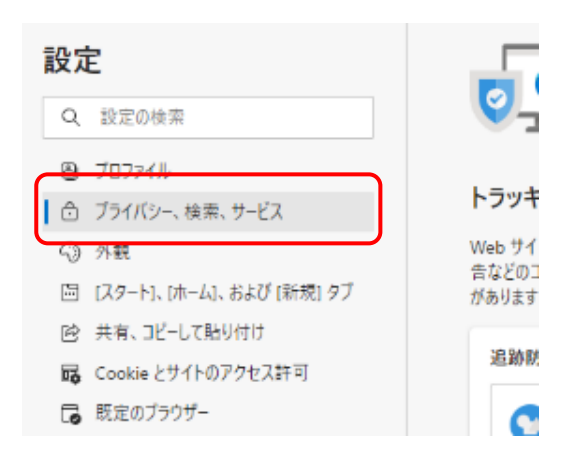

# 4. [クリアするデータの選択]ボタンをクリックします。

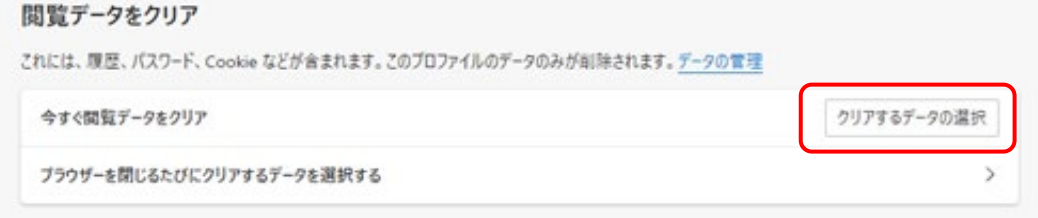

[閲覧データをクリア]画面が表示されます。

5. [時間の範囲]のプルダウンから消去する範囲を指定し(①)、[キャッシュされた画像とファ イル]にチェックを付け(②)、[今すぐクリア]ボタンをクリックします(③)。

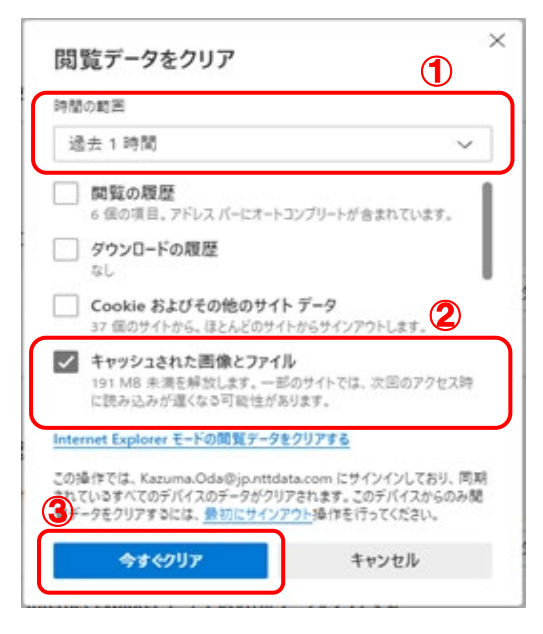

設定のリセット処理が開始されます。

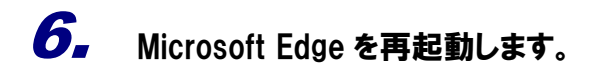

以上で、Web ブラウザのキャッシュの削除は完了です。

<span id="page-60-0"></span>2. クライアント証明書を削除する

ここでは、インストールしたクライアント証明書を削除する操作について説明します。

#### <span id="page-60-1"></span>1.Windows の場合

### 1. クライアント証明書をインストールしたアカウントでコンピュータにログインします。

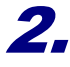

2. Windows のコントロールパネルを起動し、[ネットワークとインターネット]をクリックします。

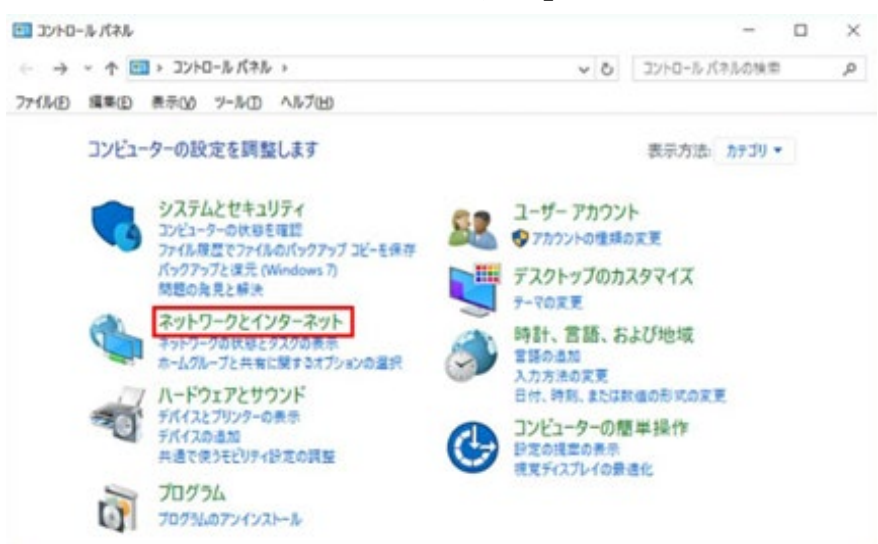

 $\boldsymbol{3}_{\boldsymbol{r}}$  [インターネットオプション]ボタンをクリックします。

インターネットオプションが起動します。

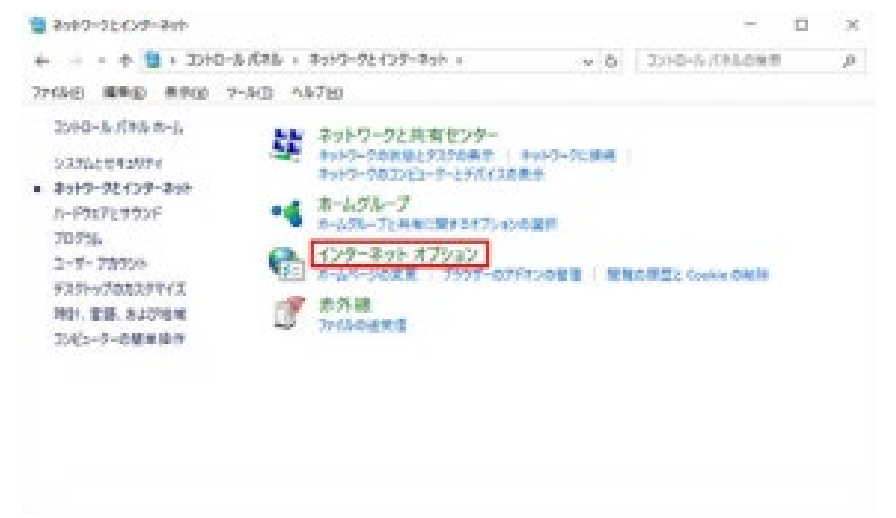

# 4. [コンテンツ]タブをクリックします。

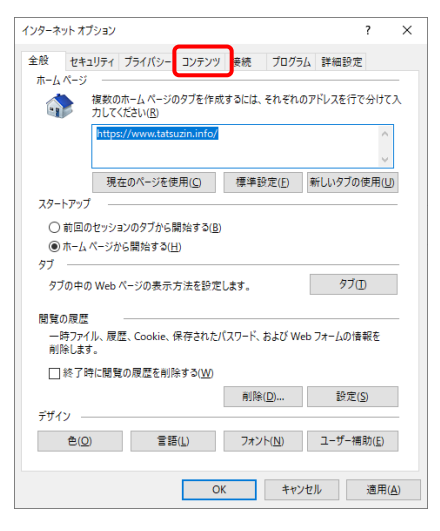

[コンテンツ] タブが表示されます。

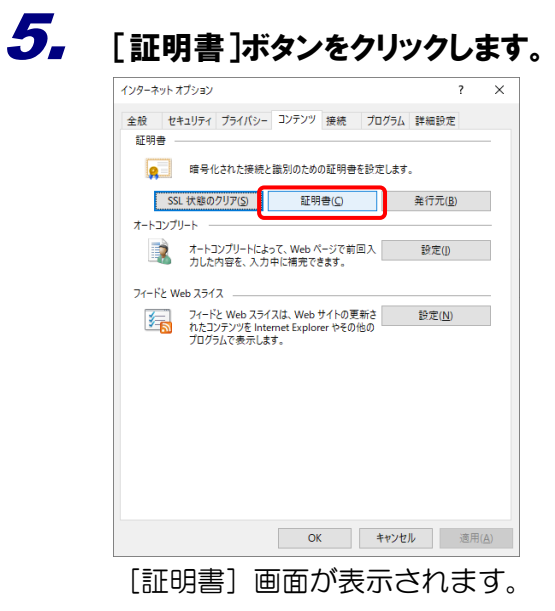

6. 削除する証明書をクリックして選択し(①)、[削除]ボタンをクリックします(②)。

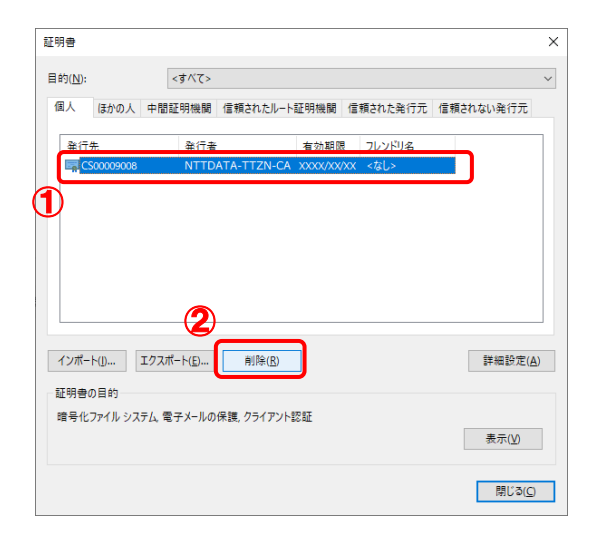

確認画面が表示されます。

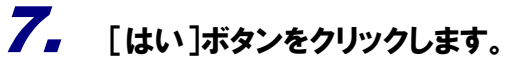

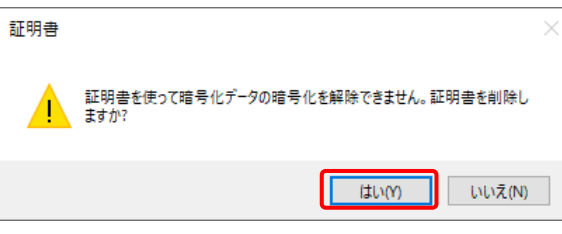

[証明書]画面に戻ります。

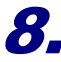

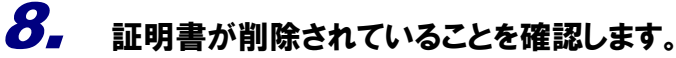

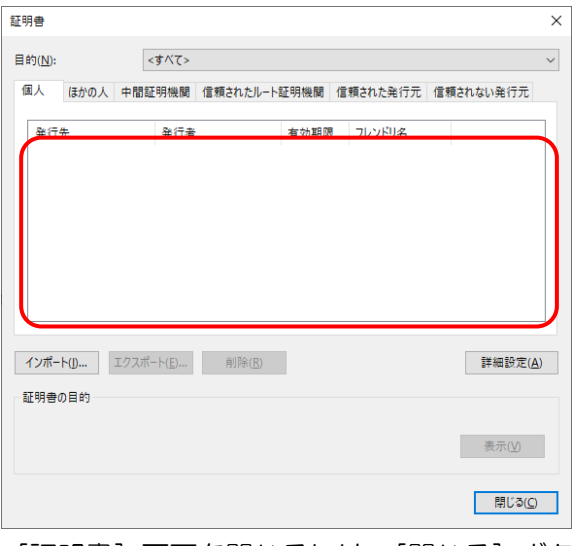

[証明書]画面を閉じるには、[閉じる]ボタン又は右上の [×]ボタンをクリックします。

以上で、Windows の場合のクライアント証明書の削除は完了です。

### <span id="page-63-0"></span>2.iOS の場合

ここでは、iOS 端末(iPhone、iPad)の場合の仮想アプリケーション環境の接続手順について説明し ます。iPad を例に説明しますが、iPhone でも手順は同じです。

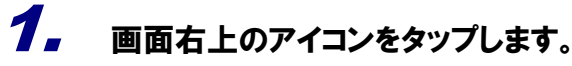

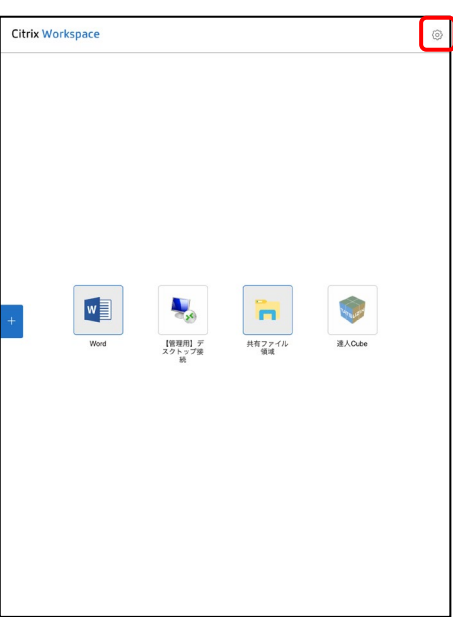

[設定]画面が表示されます。

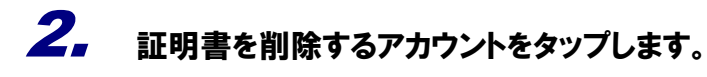

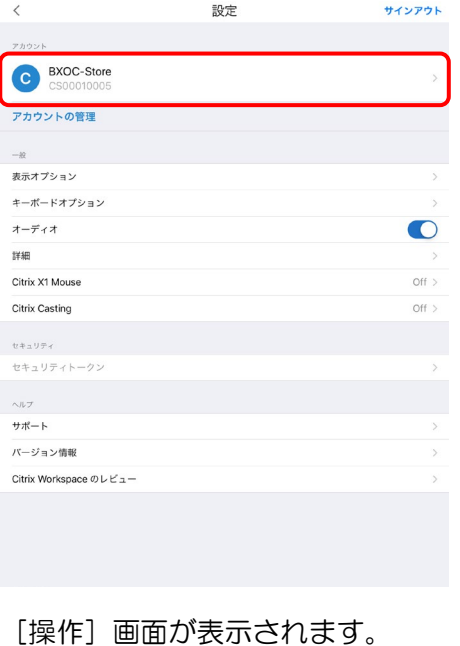

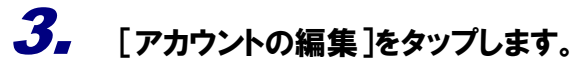

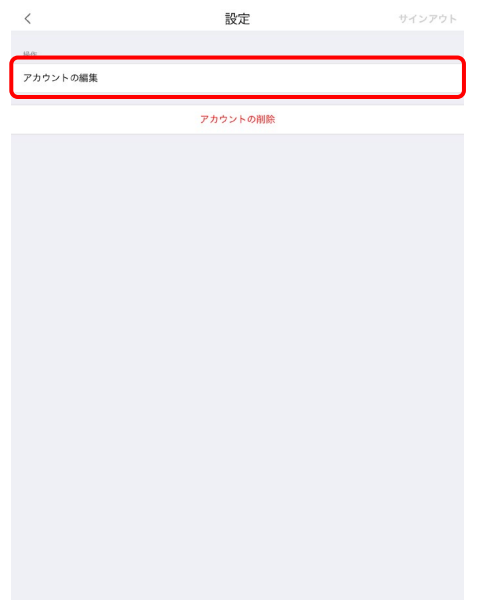

アカウント画面が表示されます。

# 4. [証明書]をタップします。

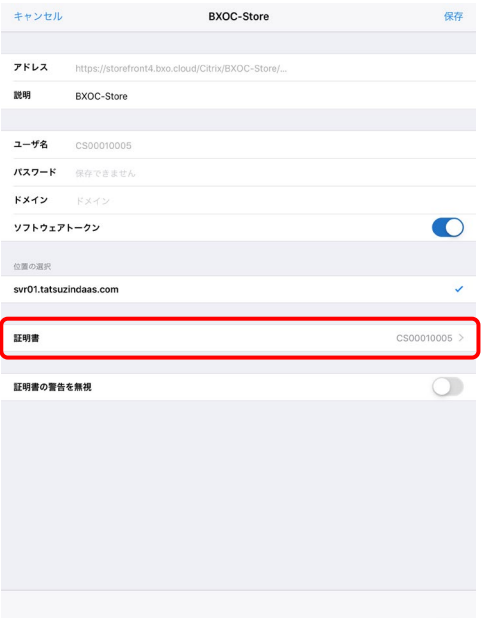

#### [証明書]画面が表示されます。

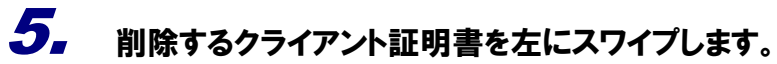

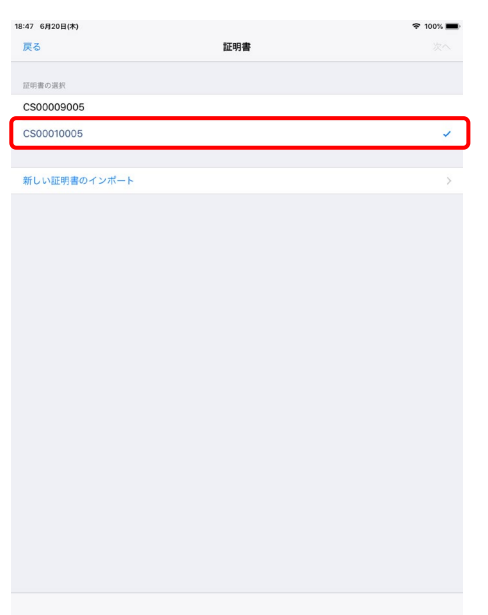

[削除] ボタンが表示されます。

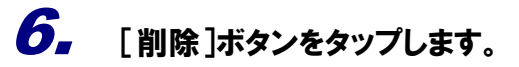

| 18:47 6月20日(木) |     | <b>全 100%■</b> |
|----------------|-----|----------------|
| 戻る             | 証明書 | 次へ             |
|                |     |                |
| 証明書の選択         |     |                |
| CS00009005     |     |                |
| 10005          |     | nim            |
|                |     |                |
| 新しい証明書のインポート   |     | $\,$           |
|                |     |                |
|                |     |                |
|                |     |                |
|                |     |                |
|                |     |                |
|                |     |                |
|                |     |                |
|                |     |                |
|                |     |                |
|                |     |                |
|                |     |                |
|                |     |                |
|                |     |                |
|                |     |                |
|                |     |                |
|                |     |                |
|                |     |                |
|                |     |                |
|                |     |                |

[警告]画面が表示されます。

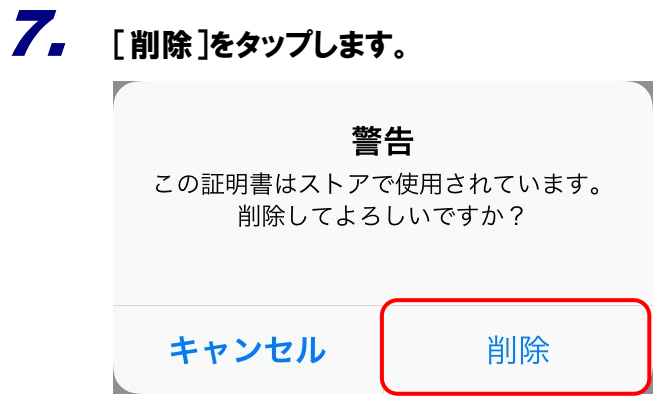

証明書が削除されます。

以上で、iOS の場合のクライアント証明書の削除は完了です。

1. 本ソフトウェアおよびマニュアルの内容の全部または一部を複製すること、およびソフトウェアを賃貸することは、著作権法上禁止されています。

- 2. 本ソフトウェアを使用したことによって生じた損害、逸失利益、および第三者からのいかなる請求につきましても、当社は一切の責任<mark>を負いかねます。</mark> あらかじめご了承ください。
- 3. 本ソフトウェアおよびマニュアルの内容は、改良のため、予告なしに変更することがあります。

#### 商標および登録商標

- 
- 『小説』、『達人Cube"』は、株式会社 NTT データの日本における登録商標です。<br>・ 「達人 "」、「達人Cube"」のロゴマークは、株式会社 NTT データの日本における登録商標です。
- 
- ・「まへ」」、「まへCuDe 」のロコマーフは、休丸天社 NTT ノースの日本においる豆球間振くす。<br>・「法人税の達人」「減価償却の達人」「消費税の達人」「内訳概況書の達人」「所得税の達人」「年調・法定調書の達人」「相続<mark>税の達人」「贈与税の達人」「財産評価の達人」</mark><br>「事業所税の達人」「申請・届出書の達人」「グループ通算の達人」「連結納税の達人」「データ管理の達人」「電子申告の達人」<mark>は、株式会社 NTT データの日本における登録商標</mark>

※ Copyright © NTT DATA Corporation 複製厳禁・無断転載禁止

株式会社 NTTデータ